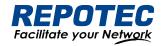

# Industrial Managed Ethernet Switch User Manual

The software version for this manual is: Release 6.1.0

Document Version: V3.1

#### **Models Covered by This Manual**

RP-IGS65000 series: RP-IGS65168IX-4FR

RP-ISG3200 series: RP-ISG3204I-2F

RP-ISG6300 series: RP-ISG6304-2F

RP-IPG6500 series: RP-IPG6508IX-8F

RP-IPG6300 series: RP-IPG6316IX-2F, RP-IPG6316I-2F, RP-IPG6308IX-8F, RP-IPG6308I-8F,

RP-IPG6200 series: RP-IPG6208I-2F, RP-IPG6204I-2F

RP-IPG65000 series: RP-IPG65240IX-4FR, RP-IPG65168IX-4FR

RP-IPG63000 series: RP-IPG63240I-4FR, RP-IPG63240IX-4FR, RP-IPG63168I-4FR, RP-

IPG63168IX-4FR

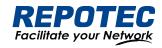

# Content

| 1 Web Overview                              | 5  |
|---------------------------------------------|----|
| 1.1 Brief                                   | 5  |
| 1.2 Logging in to the Web interface         | 5  |
| 1.3 Logging out of the Web interface        | 6  |
| 1.5 Reboot                                  | 6  |
| 1.6 Introduction to the Web interface       | 7  |
| 1.7 Introduction to the Web-based functions | 8  |
| 2 Monitor                                   | 11 |
| 2.1 Overview                                | 11 |
| 2.2 Port Statistics                         | 12 |
| 2.3 Loop Protection                         | 13 |
| 2.4 Serial Server State                     |    |
| 2.5 Security                                | 14 |
| 2.6 PoE State                               | 16 |
| 2.7 LLDP State                              |    |
| 2.8 IGMP Snooping State                     | 17 |
| 2.9 DHCP Snooping State                     |    |
| 2.10 QinQ Information                       |    |
| 3 Configuration                             | 19 |
| 3.1 VLAN                                    |    |
| 3.1.1 Introduction                          |    |
| 3.1.2 Configuring VLAN                      | 21 |
| 3.2 Port                                    | 23 |
| 3.2.1 Port Configuration                    | 23 |
| 3.2.2 Port Extension                        | 25 |
| 3.2.3 Port Mirroring                        | 29 |
| 3.2.4 Port Aggregation                      | 30 |
| 3.3 Spanning Tree                           | 32 |
| 3.3.1 Overview                              | 32 |
| 3.3.2 Spanning Tree Configuring             | 33 |
| 3.4 ERPS                                    | 35 |
| 3.4.1 Overview                              | 35 |
| 3.4.2 Configure the ERPS                    | 40 |
| 3.5 PoE Management                          | 42 |
| 3.5.1 PoE Overview                          |    |
| 3.5.2 PoE Configuration                     |    |
| 3.6 Security                                |    |
| 3.6.1 Port Security                         |    |

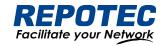

| 3.6.2 IP Source Guard             | 48 |
|-----------------------------------|----|
| 3.6.3 Dot1X                       | 51 |
| 3.6.4 MAC Auth                    | 57 |
| 3.6.5 RADIUS                      | 59 |
| 3.7 Control                       | 63 |
| 3.7.1 Serial Servers              | 63 |
| 3.7.2 IO Control                  | 65 |
| 4 Advance                         | 67 |
| 4.1 LLDP                          | 67 |
| 4.1.1 Overview                    | 67 |
| 4.1.2 Configuring LLDP            | 67 |
| 4.2 IGMP Snooping                 | 71 |
| 4.2.1 Principle of IGMP snooping  | 71 |
| 4.2.2 Configure the IGMP Snooping | 72 |
| 4.3 MAC Management                | 74 |
| 4.3.1 Overview                    | 74 |
| 4.3.2 Configuring MAC addresses   | 75 |
| 4.4 DHCP Snooping                 | 77 |
| 4.4.1 Overview                    | 77 |
| 4.4.2 Configuring DHCP Snooping   | 78 |
| 4.5 QinQ                          | 80 |
| 4.5.1 Overview                    | 80 |
| 4.5.2 QinQ configuration          | 81 |
| 4.6 ACL                           | 82 |
| 4.6.1 Overview                    | 82 |
| 4.6.2 Configuring Acls            | 83 |
| 4.7 QoS                           | 88 |
| 4.7.1 Overview                    | 88 |
| 4.7.2 Configuring Qos             | 88 |
| 5 Maintenance                     | 93 |
| 5.1 System Configuration          | 93 |
| 5.1.1 Host name settings          | 93 |
| 5.1.2 Services Enable             | 93 |
| 5.1.3 Management IP               | 94 |
| 5.2 File Management               |    |
| 5.2.1 Basic Information           |    |
| 5.2.2 Image Management            |    |
| 5.2.3 Configuration Management    | 96 |

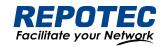

| 5.2.4 Configuration Management                   | 97  |
|--------------------------------------------------|-----|
| 5.2.5 Page Package Management                    | 97  |
| 5.3 User Management                              | 98  |
| 5.4 Time Management                              | 98  |
| 5.4.1 View the system time                       | 99  |
| 5.4.2 Configuring System Time                    | 99  |
| 5.4.3 Configuring NTP Server                     | 99  |
| 5.5 \$NMP                                        | 100 |
| 6 Diagnosis                                      | 102 |
| 6.1 Network Utilities                            | 102 |
| 6.1.1 Overview                                   | 102 |
| 6.1.2 Diagnostic tool operations                 | 103 |
| 6.2 Optical Transceiver Information              | 104 |
| 6.2.1 Displaying Optical Transceiver Information | 104 |
| 6.2.2 Displaying detail information              | 105 |
| 6.3 One-click Collection                         | 105 |
| 6.4 Dying Gasp                                   | 106 |
| 6.4.1 Overview                                   | 106 |
| 6.4.2 Configuring Dying Gasp                     | 106 |

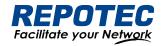

#### 1 Web Overview

#### 1.1 Brief

The device provides the Web-based network management function to facilitate the operations and maintenance on devices. Through this function, the administrator can visually manage and maintain network devices through the Web-based configuration interfaces. Figure 1-1 shows a Web-based network management operating environment:

Figure 1-1 Web-based network management operating environment

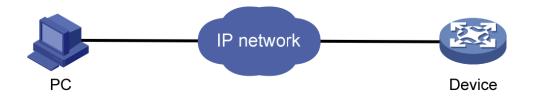

# 1.2 Logging in to the Web interface

The device is provided with the default Web login information. You can use the following default information to log in to the Web interface:

• Username: 'admin'

Password: 'admin'

IP address of the device: '192.168.56.166'

To log in to the device through the Web interface:

- 1. Connect the Ethernet interface of the device to the PC using a crossover Ethernet cable.
- 2. Configure an IP address for the PC and ensure that the PC and device can communicate with each other properly.
- 3. Modify the IP address of the PC to one that within the network segment 192.168.56.0/24 (except for 192.168.56.166), for example, 192.168.56.2.
- 4. Open the browser, and input the login information.
- 5. On the PC, open the browser, type the IP address http://192.168.56.166 in the address bar, press Enter and you can enter the login page of the Web interface, as shown in Figure 1-2. Input the username admin and password admin, and click **Login**.

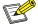

#### NOTE:

 For better display results, please use edge, chrome, Firefox browsers, other browsers may have compatibility issues.

Figure 1-2 Login page of the Web interface

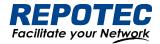

# **Managed Ethernet Switch**

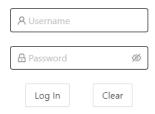

# 1.3 Logging out of the Web interface

Click **Logout** button in Auxiliary area to quit Web-based network management, as shown in Figure 1-3. The system does not save the current configuration before you log out of the Web interface. Therefore, we recommend that you save the current configuration before logout.

Figure 1-3 logging out of Web interface

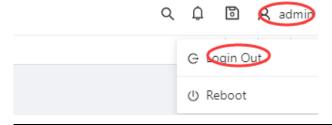

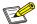

#### NOTE:

• You cannot log out by directly closing the browser.

# 1.4 Save Configuration

The save configuration module provides the function to save the current configuration to the configuration file for the next startup.

Click the **Save** button in Auxiliary area to save the current configuration to the configuration file, as shown in Figure 1-4.

Figure 1-4 Save Configuration

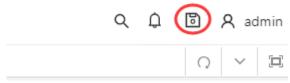

# 1.5 Reboot

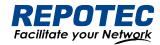

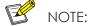

 Before rebooting the device, save the configuration; otherwise, all unsaved configurations are lost after device reboot. After the device reboots, you must re-log in to the Web interface.

Click **Reboot** button in Auxiliary area to reboot the device, as shown in Figure 1-5.

Figure 1-5 Reboot Configuration

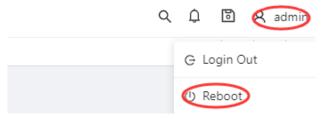

# 1.6 Introduction to the Web interface

The Web interface is composed of three parts: navigation area, auxiliary area, and body area, as shown in Figure 1-6.

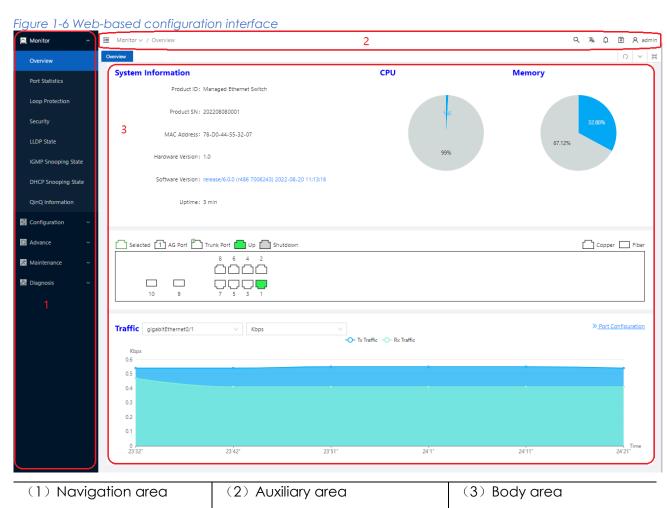

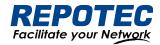

- Navigation area: Organizes the Web-based NM function menus in the form of a navigation area where you can select function menus as needed. The result is displayed in the body area. The Web network management functions not supported by the device are not displayed in the navigation area.
- Auxiliary area: The area where you can search, alarm message prompt, save, exit, restart device and other operations.
- Body area: The area where you can configure and display a function.

## 1.7 Introduction to the Web-based functions

Table 1-1 describes the Web-based network management functions in detail.

Table 1-1 Description of Web-based functions

| Menu/tab          |                                  | eb-basea functioi     | Function Description                                                                                                    |
|-------------------|----------------------------------|-----------------------|----------------------------------------------------------------------------------------------------|
|                   | Overview                         |                       | Display the device's MAC address, serial number, software and hardware version, CPU usage, operating Status such as uptime, display the link status of the port, and the flow of the port. |
|                   | Port statistics  Loop protection |                       | Display the count of ports                                                                                                    |
|                   |                                  |                       | Displays the loop protection status of the device                                                                                                    |
| Monitor           | Security                         |                       | Displays the security class related status of the device                                                                                                    |
| , when men        | Serial serve                     | er state              | Display the working status of the serial port server of the device                                                                                                    |
|                   | LLDP Statu                       | JS                    | Display the LLDP working status of the device                                                                                                    |
|                   | IGMP Snooping State              |                       | Display device IGMP Snooping status                                                                                                    |
|                   | DHCP Snc                         | oping State           | Display the DHCP snooping status of the device                                                                                                    |
|                   | QinQ information                 |                       | Display device QinQ status                                                                                                    |
|                   | VLAN                             |                       | Create, modify, and delete VLANs, configure port attributes, and VLAN attribution                                                                                                    |
| Configurati<br>on | Port                             | port<br>configuration | Set port related properties                                                                                                    |
|                   |                                  | port extension        | Set port rate limit, storm suppression, port isolation                                                                                                    |
|                   |                                  | port mirroring        | Add/remove mirroring of ports                                                                                                    |
|                   |                                  | Port<br>aggregation   | Add/delete aggregation port                                                                                                    |

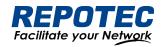

|            | Spanning tree        |                                   | Set STP, RSTP, MSTP functions                                                                                |
|------------|----------------------|-----------------------------------|----------------------------------------------------------------------------------------------------|
|            | ERPS                 |                                   | Set ERPS single ring, tangent ring, intersecting ring                                                        |
|            | РОЕ                  |                                   | Set PoE power, non-standard mode. Enable/disable PoE port power supply                                       |
|            |                      | port security                     | Configure and delete the port security function                                                              |
|            |                      | IP Source<br>Guard                | Configure and delete the IP Source Guard function                                                            |
|            | Security             | Dot1x                             | Configuring 802.1X Authentication                                                                            |
|            |                      | MAC authentication                | Configuring MAC Authentication Profiles                                                                      |
|            |                      | RADIUS                            | Configure the RADIUS server                                                                                  |
|            | Control              | Serial Server                     | Configure serial server                                                                                      |
|            | Common               | IO control                        | Configure DI, DO                                                                                             |
|            | Layer 2              | LLDP<br>configuration             | Configure and delete the LLDP function of the device                                                         |
|            |                      | IGMP Snooping Configuration       | Display/Configure IGMP Snooping                                                                              |
|            |                      | MAC configuration                 | Configure the MAC address management mode of the device                                                      |
| Advance    |                      | DHCP<br>Snooping<br>Configuration | Configuring DHCP Snooping on the Device                                                                      |
|            |                      | QinQ<br>configuration             | Configure the QinQ function of the device                                                                    |
|            | Security             | ACL configuration                 | Configuring the ACL function of the device                                                                   |
|            |                      | QoS<br>configuration              | Configure the QoS function of the device                                                                     |
| Maintain   | System Configuration |                                   | Set the electronic label of the device, enable/disable telnet, ssh, http, https functions, Set management IP |
| Maintaince | File Management      |                                   | Firmware upgrade management, configuration management, certificate management, page package management       |

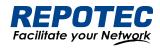

| ė.        |                         |                                                                                                    |
|-----------|-------------------------|----------------------------------------------------------------------------------------------------|
|           | User Management         | Create/delete users, set user passwords                                                               |
|           | Time Management         | Display/set system current date and time                                                              |
|           | SNMP                    | Create, modify, delete SNMP configuration                                                             |
| Diagnosis | Network Utility         | Execute ping/trace route operation and display the execution result                                   |
|           | Transceiver Information | View optical module information, such as manufacturer information, serial number, optical power, etc. |
|           | One-click collection    | Generate a diagnostic information file and open the file for viewing or saving to the local host      |
|           | Dying gasp              | Enable/disable the power failure alarm function of dying gasp                                         |

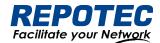

# 2 Monitor

# 2.1 Overview

Select **Monitor** > **Overview** from the navigation tree to enter the overview page. As shown in Figure 2-1, The overview page is divided into 3 sections, namely "System Information", "Panel Port", and "Traffic".

1. In the "**System Information**" page, you can see the product ID, serial number, MAC address, hardware and software version of the device, the specific parameters are described as shown in Table 2-1.

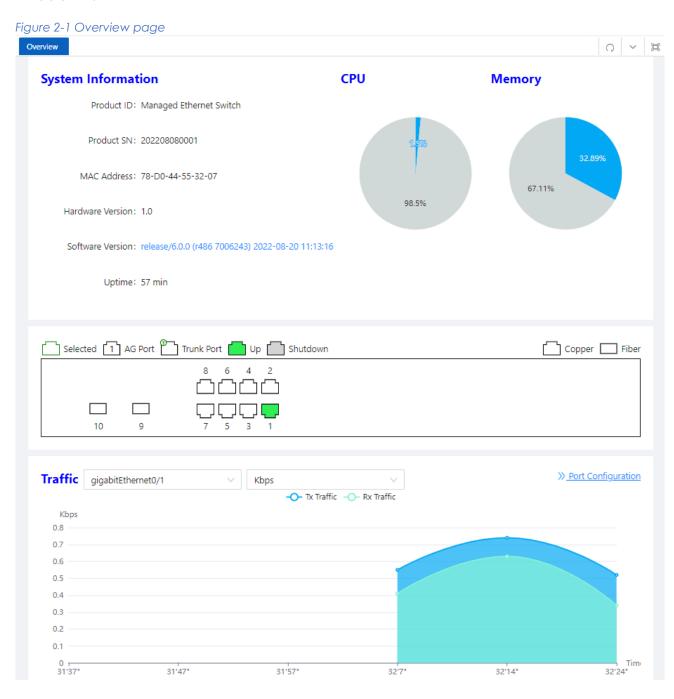

Table2-1 Basic Information configuration items

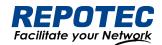

| Item             | Description                                         |
|------------------|-----------------------------------------------------|
| Host Name        | Displays the device name. Allows user to change it. |
| MAC Address      | Displays the device's MAC address.                  |
| Hardware Version | Displays the device's hardware version.             |
| Software Version | Displays the device's software version.             |
| Release Date     | Displays the device software's release date.        |
| Product SN       | Displays the device's serial number.                |
| CPU Used         | Displays the device's cpu status.                   |
| Memory Avail     | Displays the device's memory status.                |
| System Uptime    | Displays the time from last system start.           |

- 2. In the "**Panel Ports**" page, you can see the panel diagram of the device and the working conditions of the panel ports.
- 3. In the "**Traffic**" page, you can observe the traffic situation of the port.

## 2.2 Port Statistics

The port statistics module displays statistics about the packets received and sent through interfaces.

#### Displaying port statistics

Select **Monitor** > **Port Statistics** in the navigation area to enter the page shown in Figure 2-2. The page displays the port's Rx Load, Tx Load, Speed, Under size, Over size, CRC Error, Collision Count. Table 2-2 describes the items of port statistics.

Figure 2-2 port statistics page

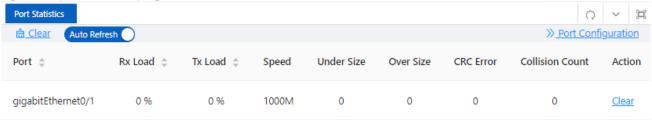

Table 2-2 Items of port statistics

| Item       | Description                                                      |
|------------|------------------------------------------------------------------|
| Port       | The name of the logical interface.                               |
| Rx Load    | The port receives the load rate                                  |
| Tx Load    | The port sends the load rate                                     |
| Speed      | The port operating rate                                          |
| Under Size | The number of packets received by the port is less than 64 bytes |

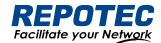

| Over Size       | The number of packets received by the port is greater than the maximum MTU |  |  |
|-----------------|----------------------------------------------------------------------------|--|--|
| Over size       | configuration                                                              |  |  |
| CRC Error       | The number of packets received of CRC checking error                       |  |  |
| Collision Count | The number of conflicting packets received by the port                     |  |  |
| Clear           | Click to clear the statistics.                                             |  |  |

# 2.3 Loop Protection

The "Loop Protection" page is used to display the working status of device loop-related protocols, such as ERPS and Spanning Tree protocols.

- 1. Select **Monitor** > **Loop Protection** in the navigation area to enter the loop protection status page, as shown in Figure 2-3.
- 2. You can see the working status of the ERPS and Spanning Tree Protocol that have been enabled, and the specific parameters can be described in the relevant sections of the protocol.
- 3. Click the **ERPS Configuration** and **Spanning Tree Configuration** buttons to directly switch to the relevant configuration interface.

Figure 2-3 Loop Protection status

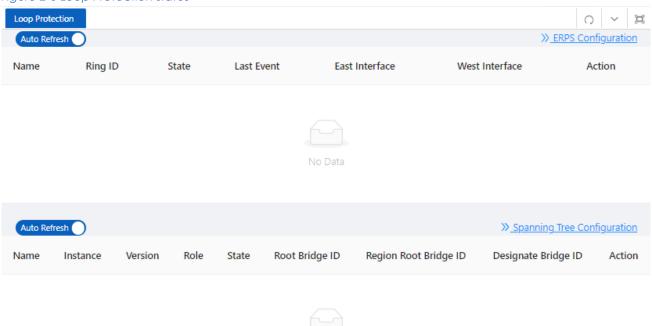

# 2.4 Serial Server State

The "Serial Server State" page is used to display the working status of Serial Server.

1. Select **Monitor** > **Serial Server State** in the navigation area to enter the Serial Server State page, as shown in Figure 2-4.

Figure 2-4 Serial Server status

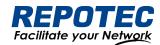

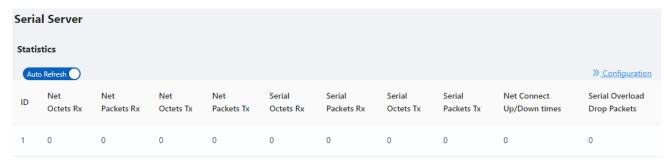

2. In this page, you can see the working status of the serial server. Table 2-3 describes the items of port statistics.

Table 2-3 Items of Serial Server

| Item                         | Description                                         |
|------------------------------|-----------------------------------------------------|
| ID                           | Serial port ID number of the serial port server     |
| Net Octets Rx                | The number of bytes received by the network         |
| Net Packets Rx               | The number of packets received by the network       |
| Net Octets Tx                | The number of bytes sent by the network             |
| Net Packets Tx               | The number of packets sent by the network           |
| Serial Octets Rx             | The number of bytes received by the serial port     |
| Serial Packets Rx            | The number of packets received by the serial port   |
| Serial Octets Tx             | The number of bytes sent by the serial port         |
| Serial Packets Tx            | The number of packets sent by the serial port       |
| Net Connect Up/Down times    | Number of network connections                       |
| Serial Overload Drop Packets | Number of packets discarded by serial port overflow |

<sup>3.</sup> Click the **Configuration** button to directly switch to the relevant configuration interface.

# 2.5 Security

The "Security" page is used to display the working status of device security-related protocols, with three parts: port security, IP Source Guard, and MAC authentication.

1. Select **Monitor** > **Security** in the navigation area to enter the security display page, as shown in Figure 2-5, Figure 2-6, and Figure 2-7.

Figure 2-5 Port Security state

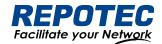

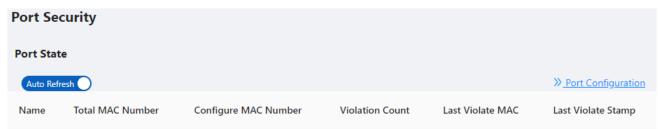

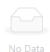

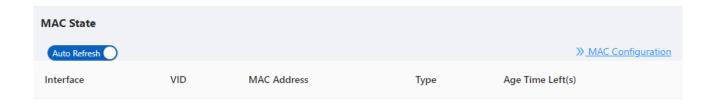

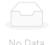

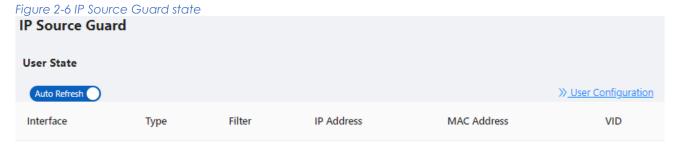

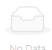

Figure 2-7 MAC Auth state

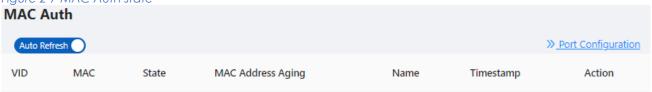

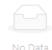

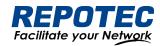

- 2. In this page, you can see the working status of the ERPS, Spanning tree, IP Source Guard, and MAC authentication, and the specific parameters can be described in the relevant sections of the protocol.
- 3. Click the corresponding **Configuration** button to directly switch to the relevant configuration interface.

# 2.6 PoE State

The "PoE State" page is used to display the current PoE working status of the device.

(1) Select **Monitor** > **PoE State** in the navigation bar to enter the PoE status page, as shown in Figure 2-8.

Figure 2-8 PoE State 0 ~ 3 **Global State** Power consumption(W): 45.2 Powered ports: 2 Auto Refresh Icut(mA) gigabitEthernet0/1 Enable 286.4 Enable gigabitEthernet0/3 Enable 29.8 553.5 Enable

(2) On the current page, you can see the total power supply of the device, the number of power supply ports, and the power supply status of each port. Specific parameter descriptions are shown in Table 2-4.

Table 2-4 Items of PoE State

| Item   | Description           |                                                                                                |  |  |
|--------|-----------------------|------------------------------------------------------------------------------------------------|--|--|
| Global | Power Consumption (W) | current PoE external power supply of the device                                                |  |  |
| state  | Powered ports         | The current total number of powered up ports                                                   |  |  |
|        | Name                  | Indication panel port number                                                                   |  |  |
|        | State  Description    | PoE current power supply status, disable: power supply off state enable: power supply on state |  |  |
| Port   |                       | PoE port description                                                                           |  |  |
| FOII   | Reason                | The reason why the port cannot supply power, Short: load short Management: insufficient power  |  |  |
|        | Power(W)              | The power consumed by the current port                                                         |  |  |
|        | Icut(mA)              | The working current of the current port                                                        |  |  |

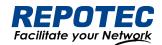

| Class       | Class level of the PD device connected to this port                  |
|-------------|----------------------------------------------------------------------|
| Admin State | Display whether the PoE function of this port is enabled or disabled |

3. Click the **PoE Configuration** button to directly switch to the PoE configuration interface.

# 2.7 LLDP State

The LLDP Status page is used to display the device LLDP working status.

- 1. Select **Monitor** > **LLDP State** in the navigation area to enter the LLDP status page, as shown in Figure 2-9.
- 2. You can see the working status of the LLDP protocol that has been enabled in the page, and the specific parameters are described in the relevant sections of the protocol.
- 3. Click the **LLDP Configuration** button to directly switch to the LLDP configuration interface.

Figure 2-9 LLDP State

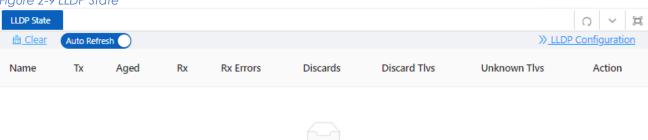

# 2.8 IGMP Snooping State

The "IGMP Snooping State" page is used to display the working status of the device IGMP Snooping protocol.

- 1. Select **Monitor** > **IGMP Snooping State** in the navigation area to enter the IGMP Snooping Status page, as shown in Figure 2-10.
- 2. You can see the working status of the IGMP Snooping protocol that has been enabled in the page, and the specific parameters can be described in the relevant sections of the protocol.
- 3. Click the **IGMP Snooping Configuration** button to directly switch to the IGMP Snooping configuration interface.

Figure 2-10 IGMP Snooping State

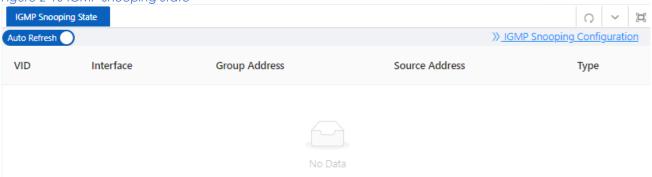

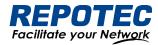

# 2.9 DHCP Snooping State

The "DHCP Snooping State" page is used to display the working status of the DHCP Snooping protocol of the device.

- 1. Select **Monitor** > **DHCP Snooping State** in the navigation area to enter the DHCP Snooping state page, as shown in Figure 2-11.
- 2. You can see the working status of dhcp Snooping protocol that has been enabled in the page, and the specific parameters can be described in the relevant sections of the protocol.
- 3. Click the **DHCP Snooping Configuration** button to directly switch to the DHCP Snooping configuration interface.

Figure 2-11 DHCP Snooping State

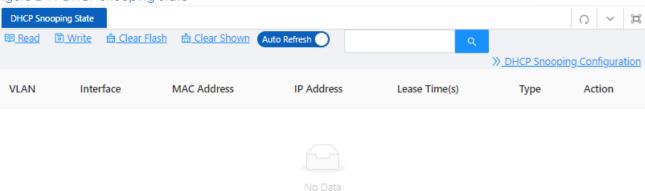

# 2.10 QinQ Information

The "QinQ Information" page is used to display the working status of the device QinQ information.

- 1. Select **Monitor** > **QinQ Information** in the navigation area to enter the QinQ status page, as shown in Figure 2-12.
- 2. You can see the working status of QinQ that has been turned on in the page, and the specific parameters can be described in the relevant sections of the protocol.
- 3. Click the **QinQ Configuration** button to quickly switch to the QinQ configuration interface.

Figure 2-12 QinQ Information

QinQ Information

Auto Refresh

Name

Class

Rules

Application

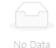

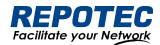

# 3 Configuration

# **3.1 VLAN**

#### 3.1.1 Introduction

Ethernet is a network technology based on the Carrier Sense Multiple Access/Collision Detect (CSMA/CD) mechanism. As the medium is shared, collisions and excessive broadcasts are common on an Ethernet. To address the issue, virtual LAN (VLAN) was introduced. The idea is to break a LAN down into separate VLANs, that is, Layer 2 broadcast domains whereby frames are switched between ports assigned to the same VLAN. VLANs are isolated from each other at Layer 2. A VLAN is a bridging domain, and II broadcast traffic is contained within it, as shown in Figure 3-1.

Figure 3-1 A VLAN diagram

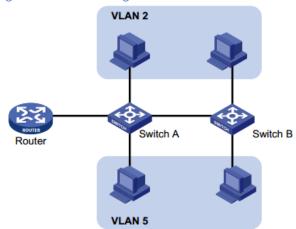

A VLAN is logically divided on an organizational basis rather than on a physical basis. For example, all workstations and servers used by a particular workgroup can be connected to the same LAN, regardless of their physical locations. VLAN technology delivers the following benefits:

- Confining broadcast traffic within individual VLANs. This reduces bandwidth waste and improves network performance.
- Improving LAN security. By assigning user groups to different VLANs, you can isolate them at Layer 2. For hosts in different VLANs to communicate, routers or Layer 3 switches are required.
- Flexible virtual workgroup creation. As users from the same workgroup can be assigned to the same VLAN regardless of their physical locations, network construction and maintenance is much easier and more flexible.

You can create VLANs based on:

- Port
- MAC address
- Protocol
- IP subnet

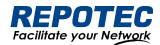

- Policy
- Other criteria

Because the Web interface is available only for port-based VLANs, this chapter introduces only port-based VLANs.

#### 3.1.1.1 VLAN Mode

Depending on the tag handling mode, the VLAN Mode of a port can be one of the following three:

#### • Access :

An access port belongs to only one VLAN and usually connects to a user device.

#### • Trunk :

A trunk port can join multiple VLANs to receive and send traffic for them. It usually connects to a network device.

#### • Hybrid:

A hybrid port can join multiple VLANs to receive and send traffic for them. It can connect either a user device or a network device.

A hybrid port is different from a trunk port in that:

- A hybrid port allows traffic of multiple VLANs to pass through untagged.
- A trunk port allows only traffic of the default VLAN to pass through untagged.

#### 3.1.1.2 Port link type

By default, VLAN 1 is the default VLAN for all ports. However, you can change the default VLAN for a port as required. When doing that, follow these guidelines:

- Because an access port can join only one VLAN, its default VLAN is the VLAN to which it belongs and cannot be configured.
- Because a trunk or hybrid port can join multiple VLANs, you can configure a default VLAN for the port.

## 3.1.1.3 Frame handling methods

Table 3-1 A port configured with a default VLAN handles a frame as follows:

| Port type |                                          | inbound direction)                                                                                                    | Actions (in the outbound direction)             |
|-----------|------------------------------------------|----------------------------------------------------------------------------------------------------|-------------------------------------------------|
|           | Untagged frame                           | Tagged frame                                                                                                    | Actions (in the deficient amount)               |
| Access    | Tag the frame with the default VLAN tag. | <ul> <li>Receive the frame if its VLAN ID is the same as the default VLAN ID</li> <li>Drop the frame if its VLAN ID is different from the default VLAN ID.</li> </ul> | Remove the default VLAN tag and send the frame. |

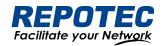

| Trunk  | Check whether the default VLAN is carried on the port:  If yes, tag the | <ul> <li>Receive the frame if its VLAN is carried on the port.</li> <li>Drop the frame if its VLAN is not carried on the port.</li> </ul> | <ul> <li>Remove the tag and send the frame if the frame Carries the default VLAN tag.</li> <li>Send the frame without removing the tag if its VLAN is carried on the port but is different from the default one.</li> </ul> |
|--------|-------------------------------------------------------------------------|----------------------------------------------------------------------------------------------------|----------------------------------------------------------------------------------------------------|
| Hybrid | frame with the default VLAN tag.  If not, drop the frame.               |                                                                                                    | Send the frame if its VLAN is carried on the port. The frame is sent with the VLAN tag removed or intact depending on your configuration.                                                                                   |

# 3.1.2 Configuring VLAN

## 3.1.2.1 Creating VLAN

1. Select **Configuration** > **VLAN** in the navigation area. The system automatically enters the VLAN page as shown in Figure 3-2. Table 3-2 describes the configuration items of creating a VLAN.

Figure 3-2 VLAN configuration page

| ١ | VLAN Configuration |    |                 |        |                                                                                                    |             |  |
|---|--------------------|----|-----------------|--------|----------------------------------------------------------------------------------------------------|-------------|--|
|   | + <u>Add</u>       |    | X <u>Delete</u> |        |                                                                                                    |             |  |
|   |                    | ID | Name            | Туре   | Member                                                                                                    | Action      |  |
|   |                    | 1  | default         | Static | gigabitEthernet0/1, gigabitEthernet0/2, gigabitEthernet0/3, gigabitEthernet0/4, gigabitEthernet0/5, gigabitEthernet0/6, gigabitEthernet0/7, gigabitEthernet0/8, gigabitEthernet0/9, gigabitEthernet0/10 | <u>Edit</u> |  |

Table 3-2 Vlan configuration items

| Item    | Description                                                                          |
|---------|--------------------------------------------------------------------------------------|
| ID      | This field displays the ID of the VLAN                                               |
| name    | By default, the description string of a VLAN is its VLAN ID, such as VLAN 0002.      |
| Members | Indicates that the port sends the traffic of the VLAN without removing the VLAN tag. |
| Edit    | Click to enter the VLAN editing page                                                 |
| Add     | Click to enter the VLAN adding page                                                  |
| Delete  | Select the VLAN ID, click to delete                                                  |

- 2. Click **Add** button to enter the page for creating a VLAN, as shown in Figure 3-3.
- 3. Type VLAN number into the **ID** box, select the **Tagged Members** in the port panel to be assigned to these VLAN.

Figure 3-3 Create VLAN

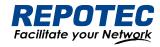

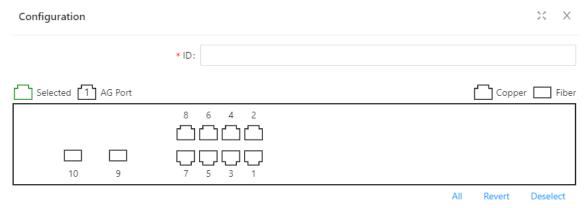

- 4. Click the **Save** in the auxiliary area to save the configuration.
- 3.1.2.2 Configuring Trunk Port
- 1. Select **Configuration** > **VLAN** in the navigation area to enter the VLAN page as shown in Figure 3-4. Table 3-3 describes the configuration items of configuring a Trunk Port.

Figure 3-4 Trunk Configuration page

| ❷ Batch Edit       Name     Native VLAN       Allow VLANs     Action | Trunk Configuration |             |             |        |  |  |
|----------------------------------------------------------------------|---------------------|-------------|-------------|--------|--|--|
| Name Native VLAN Allow VLANs Action                                  | <u> Batch Edit</u>  |             |             |        |  |  |
|                                                                      | Name                | Native VLAN | Allow VLANs | Action |  |  |

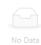

2. Click **Batch Edit** button below "Trunk Configuration" to enter the trunk configuration page, as shown in Figure 3-5. Table 3-3 describes the configuration items of configuring a VLAN.

Table3-3 The description of the Trunk configuration

| Item        |        | Description                                                                                                    |  |
|-------------|--------|----------------------------------------------------------------------------------------------------|--|
| Mode        | Access | Sets the port's VLAN Mode to access                                                                                      |  |
| Mode        | Trunk  | Sets the port's VLAN Mode to trunk                                                                                       |  |
| PVID        |        | Set the port's default VLAN ID, only exist in access mode.                                                               |  |
|             |        | •The trunk ports at the two ends of a link must have the same PVID. Otherwise, the link cannot properly transmit packets |  |
| Native Vlan |        | VLAN (Native Vlan) , only exist in Trunk mode.                                                                           |  |
| Allow VLANs |        | Select the VLANs that are allowed through the port.                                                                      |  |

Figure 3-5 Interface configuration page

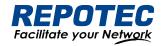

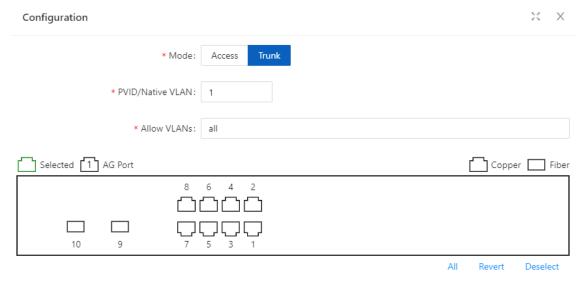

- 3. Select the Vlan Mode, type VLAN number in PVID and Allow VLANs box, click **Ok** button to complete the configuration.
- 4. Click the **Save** in the auxiliary area to save the configuration.

## 3.2 Port

# 3.2.1 Port Configuration

You can use the interface management feature to view interface information, create/remove logical interfaces, change interface status, and reset interface parameters, as shown in Figure 3-6.

Figure 3-6 Port Configuration page

| L2 Port            |             |           |                  |             |       |                 |              |      |             |            |
|--------------------|-------------|-----------|------------------|-------------|-------|-----------------|--------------|------|-------------|------------|
| Batch Edit         |             |           |                  |             |       |                 |              |      | » Port      | Statistics |
| Name               | Admin State | Port Mode | PVID/Native VLAN | Allow VLANs | Speed | Duplex/Auto-Neg | Flow Control | MTU  | Description | Action     |
| gigabitEthernet0/1 | No shutdown | Access    | 1                |             | AUTO  | AUTO            | OFF          | 1500 |             | Edit       |
| gigabitEthernet0/2 | No shutdown | Access    | 1                |             | AUTO  | AUTO            | OFF          | 1500 |             | Edit       |
| gigabitEthernet0/3 | No shutdown | Access    | 1                |             | AUTO  | AUTO            | OFF          | 1500 |             | Edit       |
| gigabitEthernet0/4 | No shutdown | Access    | 1                |             | AUTO  | AUTO            | OFF          | 1500 |             | Edit       |

# Configuring interface management

- 1. Select **Configuration** > **Port** > **Port Configuration** in the navigation area to enter the port configuration page as shown in Figure 3-6.
- 2. Select the ports to be configured, click **Edit** button to enter the page for configuring an interface, as shown in Figure 3-7. Table 3-4 describes the configuration items of configuring an interface.

Figure 3-7 Port Configuration page

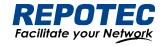

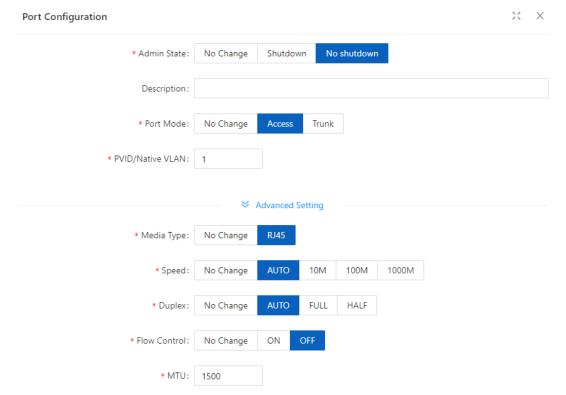

Table 3-4 Configuration items of Port

| Item             | Description                                 |  |
|------------------|---------------------------------------------|--|
| Admin State      | Shutdown/no shutdown the port.              |  |
| Description      | Set the description of a logical interface. |  |
| Port Mode        | Set the port's vlan mode, Access or Trunk   |  |
| PVID/Native VLAN | Set the port's PVID or Native VLAN.         |  |
|                  | Set the medium type of the Combo ports      |  |
| Madium tuna      | RJ45: the mode of port is 10/100/1000BASE-T |  |
| Medium type      | SFP: the mode of port is 1000BASE-X         |  |
|                  | Note: only for combo ports.                 |  |
|                  | Set the port's transmission rate:           |  |
|                  | 10: indicates 10 Mbps                       |  |
| (nood/oonnor)    | 100M: indicates 100 Mbps                    |  |
| Speed(copper)    | • 1000M: indicates 1000 Mbps                |  |
|                  | Auto: indicates auto-negotiation            |  |
|                  | Note: only for copper ports.                |  |
|                  | Set the port's duplex mode:                 |  |
|                  | AUTO: indicates auto-negotiation            |  |
| Duplex(copper)   | FULL: indicates full duplex                 |  |
|                  | HALF: indicates half duplex                 |  |
|                  | Note: only for copper ports.                |  |

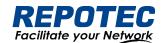

|                                                       | Set the port's mode                                                                       |  |  |  |  |
|-------------------------------------------------------|-------------------------------------------------------------------------------------------|--|--|--|--|
|                                                       | 100BASE-FX: indicates the port mode is 100BASE-FX.                                        |  |  |  |  |
| Cooper of Ifile on                                    | 1000BASE-X: indicates the port mode is 1000BASE-X.                                        |  |  |  |  |
| Speed(fiber)                                          | 2500BASE-X: indicates the port mode is 2.5G BASE-X.                                       |  |  |  |  |
|                                                       | 10G BASE-X: indicates the port mode is 10G BASE-X.                                        |  |  |  |  |
|                                                       | Note: only for fiber ports.                                                               |  |  |  |  |
|                                                       | Enables or disables port's autoneg.                                                       |  |  |  |  |
| Autonog/fibor)                                        | The auto-negotiation function needs to be enabled or disabled at the same                 |  |  |  |  |
| Autoneg(fiber)                                        | time as the peer end, otherwise a link failure will occur.                                |  |  |  |  |
|                                                       | Note: only for fiber ports.                                                               |  |  |  |  |
| Flow control Enables or disables port's Flow control. |                                                                                           |  |  |  |  |
| A ATLI                                                | Allows or forbids jumbo frames to pass through the port. Default length of packets is 46- |  |  |  |  |
| MTU                                                   | 1500 bytes.                                                                               |  |  |  |  |
| Admin Shutdown Shutdown/no shutdown the port.         |                                                                                           |  |  |  |  |

#### 3.2.2 Port Extension

#### 3.2.2.1 Rate Limiting

Port-based rate limiting allows you to limit the speed at which network traffic is sent or received by a device that is connected to a port on your switch. Unlike 802.1p Quality of Service (QoS), port-based rate limiting does not prioritize information based on type. Rate limiting simply means that the switch will slow down traffic on a port to keep it from exceeding the limit that you set. If you set the rate limit on a port too low, you might see degraded video stream quality, sluggish response times during online activity, and other problems.

The best use of rate limiting is to keep low-priority devices that are connected to your switch from using too much of your bandwidth and slowing down your other connected devices. A combination of rate limiting and QoS can help you maximize your network's efficiency and prioritize devices and activities.

#### Configuring Port Ratelimit

- 1. Select **Configuration** > **Port** > **Port Extension** > **Rate Limiting** in the navigation area to enter the port ratelimit page as shown in Figure 3-8.
- 2. Click the **Batch Edit** button below "Rate Limiting" to enter the configure rate limiting page, as shown in Figure 3-9, type the number in the box. Table 3-5 describes the configuration items of configuring an interface.
- 3. Click the **Ok** button.
- 4. Click the Save button in the auxiliary area.

Figure 3-8 Port Ratelimit page

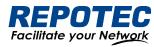

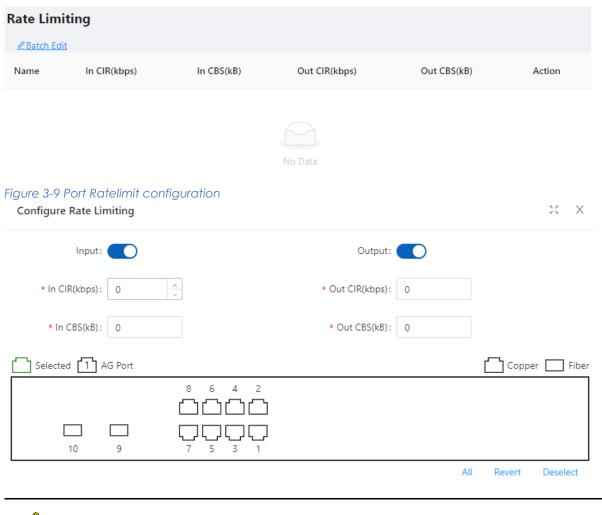

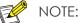

 CBS embodies a rate-limit feature for policing traffic. When policing traffic with CBS, here recommends the burst value 4 times of the limit value. If the burst values are too low, then the achieved rate is often much lower than the configured rate.

Table 3-5 Port Ratelimit Configuration items

| Item           | Description                                               |
|----------------|-----------------------------------------------------------|
| In CIR (kbps)  | Specify the rate limit in the inbound direction (KBits).  |
| In CBS (KB)    | Specify the burst size in the inbound direction (KBits).  |
| Out CIR (kbps) | Specify the rate limit in the outbound direction (KBits). |
| Out CBS (KB)   | Specify the burst size in the outbound direction (KBits). |

#### 3.2.2.2 Storm Control

A traffic storm occurs when a large amount of broadcast, multicast, or unicast packets congest a network.

You can use the storm suppression function to limit the size of a particular type of traffic (currently broadcast, multicast and unknown unicast traffic) on a per-interface basis in Ethernet port view or port group view.

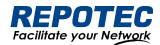

In interface or port group view, you set the maximum broadcast, multicast or unknown unicast traffic allowed to pass through an interface or each interface in a port group. When the broadcast, multicast, or unknown unicast traffic on the interface exceeds the threshold, the system discards packets until the traffic drops below the threshold.

#### Configuring the Storm Control

1. Select **Configuration** > **Port** > **Port Extension** > **Strom Control** in the navigation area to enter the storm control page as shown in Figure 3-10.

Figure 3-10 Strom Control page

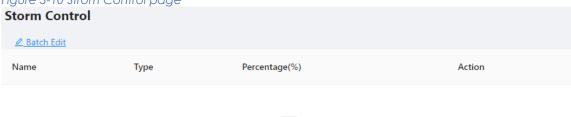

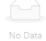

- 2. Select the Type, type the box of the Percentage, select the ports to be configured in the port panel, as shown in Figure 3-11. Table 3-7 describes the configuration items of configuring Strom control.
- 3. Click the **Ok** button to complete the configuration.
- 4. Click the **Save** in the auxiliary area.

Figure 3-11 Strom Control configuration

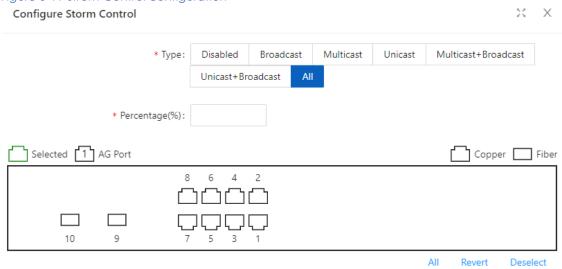

Table 3-7 Items of the storm control

| Item |           | Description                                                      |  |  |
|------|-----------|------------------------------------------------------------------|--|--|
| Type | Disabled  | Disable storm control                                            |  |  |
| ,,   | Broadcast | Selects the parameter used in broadcast suppression and sets its |  |  |

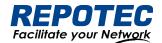

|                |                     | value in the percentage box.                                     |  |  |  |
|----------------|---------------------|------------------------------------------------------------------|--|--|--|
|                | Multicast           | Selects the parameter used in multicast suppression and sets its |  |  |  |
|                | Mullicasi           | value in the percentage box.                                     |  |  |  |
|                | Unicast             | Selects the parameter used in unicast suppression and sets its   |  |  |  |
|                | Utilicasi           | value in the percentage box.                                     |  |  |  |
|                | multicast-broadcast | Selects the parameter used in multicast and broadcast            |  |  |  |
|                | monicasi-broadcasi  | suppression and sets its value in the percentage box.            |  |  |  |
|                | unicast-broadcast   | Selects the parameter used in unicast and broadcast,             |  |  |  |
|                | officasi-bloadcasi  | suppression and sets its value in the percentage box.            |  |  |  |
|                | All                 | Selects the parameter used in unicast and unicast,               |  |  |  |
|                | All                 | broadcast, suppression and sets its value in the percentage box. |  |  |  |
| Percentage (%) |                     | Indicates the maximum percentage of traffic to the total         |  |  |  |
|                |                     | transmission capability of an Ethernet interface.                |  |  |  |
|                |                     |                                                                  |  |  |  |

#### 3.2.2.1 Isolation

Usually, Layer 2 traffic isolation is achieved by assigning ports to different VLANs. To save VLAN resources, port isolation is introduced to isolate ports within a VLAN, allowing for great flexibility and security.

- 1. Switch support multiple isolation groups which can be configured manually. These devices are referred to as multiple-isolation-group devices.
- 2. There is no restriction on the number of ports assigned to an isolation group.
- 3. Within the same VLAN, Layer 2 data transmission between ports within and outside the isolation group is supported.

#### Configuring an Isolation Group

- 1. Select **Configuration** > **Port** > **Port Extension** > **Isolation** in the navigation area to enter the Port isolate page as shown in Figure 3-12.
- 2. Select the port to be isolated, click **Ok** button.
- 3. Click **Save** in the auxiliary area.

Figure 3-12 Port Isolate page

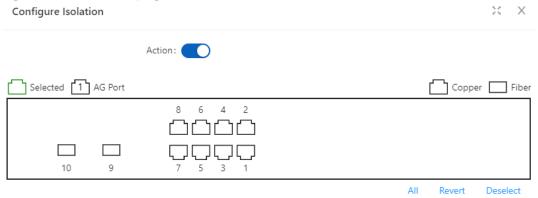

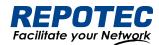

## 3.2.3 Port Mirroring

Port mirroring is to copy the packets passing through one or multiple ports (called source interface) to a port (called the destination interface) on the local device. The source interface is connected with a monitoring device. By analyzing on the monitoring device, the packets mirrored to the destination interface, you can monitor the network and troubleshoot possible network problems.

Figure 3-13 A port mirroring implementation

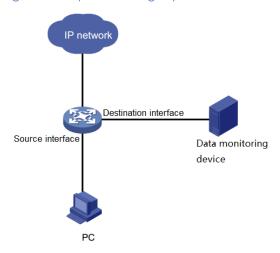

#### Creating a mirroring group

1. Select **Configuration** > **Port** > **Port Mirror** in the navigation area to enter the Port mirror page as shown in Figure 3-14.

Figure 3-14 Port Mirror Page

| Port Mirroring |                       |                   |             |  |  |
|----------------|-----------------------|-------------------|-------------|--|--|
| ID             | Destination Interface | Source Interfaces | Action      |  |  |
| 1              |                       | 0                 | Edit Delete |  |  |
| 2              |                       | 0                 | Edit Delete |  |  |
| 3              |                       | 0                 | Edit Delete |  |  |

2. Click the Edit button for the corresponding ID and select the destination interface or source interface, as shown in Figure 3-15. Table 3-8 describes the configuration items of creating a mirroring group.

Table 3-8 Configuration items of creating a mirroring group

| Item                  | Description                                                         |
|-----------------------|---------------------------------------------------------------------|
| Session               | ID of the mirroring group to be created                             |
| Destination Interface | the monitor port for the mirroring group, there can only be one     |
| Source Interface      | mirroring ports for the mirroring group, there can be more than one |

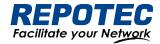

Figure 3-15 The page for creating a mirroring group

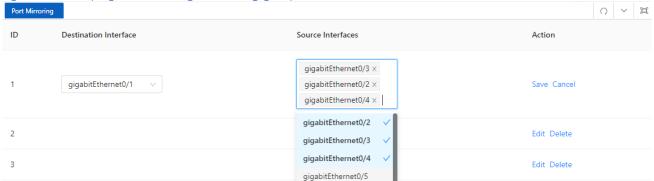

- 3. Click the **Save** button for the corresponding ID.
- 4. Click Ok button.
- 5. Click **Save** in the auxiliary area.
- 3.2.4 Port Aggregation
- 3.2.4.1 Overview

#### **Link Aggregation**

Ethernet link aggregation, most often simply called link aggregation, aggregates multiple physical Ethernet links into one logical link to increase link bandwidth beyond the limits of any one single link. This logical link is called an aggregate link. It allows for link redundancy because the member physical links dynamically back up one another.

As shown in Figure 3-16, Switch A and Switch B are connected with three physical Ethernet links. These physical Ethernet links are aggregated into an aggregate link, Link aggregation 1. The bandwidth of this aggregate link can be as high as the total bandwidth of these three physical Ethernet links.

Figure 3-16 Port Isolate page

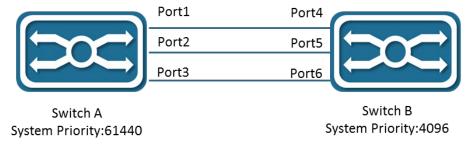

#### **LACP**

The IEEE 802.3ad Link Aggregation Control Protocol (LACP) enables dynamic aggregation of physical links. It uses link aggregation control protocol data units (LACPDUs) for exchanging aggregation information between LACP-enabled devices.

There are two link aggregation modes: dynamic and static. Dynamic link aggregation uses LACP while static link aggregation does not. A link aggregation group operating in static mode is called

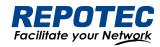

a static link aggregation group, while a link aggregation group operating in dynamic mode is called a dynamic link aggregation group.

## 3.2.4.2 Configuring an Aggregation Group

## Configuration procedure:

1. Select **Configuration** > **Port** > **Port Aggregation** in the navigation area to enter the Link Aggregation page as shown in Figure 3-17, The description of the link aggregation is described in Table 3-9.

Figure 3-17 Global Configure Page

| Global Configuration     |                                             |  |               |                             |          |                  |                  |  |
|--------------------------|---------------------------------------------|--|---------------|-----------------------------|----------|------------------|------------------|--|
| * Load balancing method: | Load balancing method: Source MAC Source IP |  |               | Source Port Destination MAC |          | Destination IP   | Destination Port |  |
|                          | Source&Destination M                        |  | Source&Destin | ation IP                    | Source&E | Destination Port |                  |  |
| '                        |                                             |  |               |                             |          |                  |                  |  |

Table 3-9 description of alobal configure item

| Item           | Description  |                                                                                     |  |  |  |  |
|----------------|--------------|-------------------------------------------------------------------------------------|--|--|--|--|
|                | dst-mac      | Equalize according to the destination MAC address                                   |  |  |  |  |
|                | src-mac      | Equalize according to the source MAC address                                        |  |  |  |  |
|                | src-dst-mac  | Equalize according to the destination MAC address and source MAC address            |  |  |  |  |
|                | dst-ip       | Equalize according to the destination IP address                                    |  |  |  |  |
| Load balancing | srt-ip       | Equalize according to the source IP address                                         |  |  |  |  |
| method         | src-dst-ip   | Equalize according to the destination IP address and source IP address              |  |  |  |  |
|                | dst-port     | Equalize according to the L4 TCP/UDP destination port number                        |  |  |  |  |
|                | src-port     | Equalize according to the L4 TCP/UDP source port number                             |  |  |  |  |
|                | src-dst-port | Equalize according to the L4 TCP/UDP destination port number and source port number |  |  |  |  |

2. In the Aggregate ports Configure page, click **+Add** button to enter port configuration page, as shown in Figure 3-18, The description of the link aggregation is described in Table 3-10.

Table 3-10 description of Aggregation Member

| Item          |      | Description   |                                                             |
|---------------|------|---------------|-------------------------------------------------------------|
|               | ID   | The ID of the | Aggregation Member                                          |
|               |      | Manual        | Manual mode                                                 |
|               |      | Active        | In this mode, the ports send LACP packets at regular        |
| port          |      | ACIIVE        | intervals to the partner ports                              |
| configuration | Туре | Passive       | In this mode, the ports do not send LACP packets until the  |
|               |      |               | partner port sends LACP packets.                            |
|               |      |               | After receiving the LACP packets from the partner port, the |
|               |      |               | ports send LACP packets to the partner port.                |

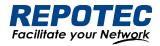

Figure 3-18 Aggregation port configuration page

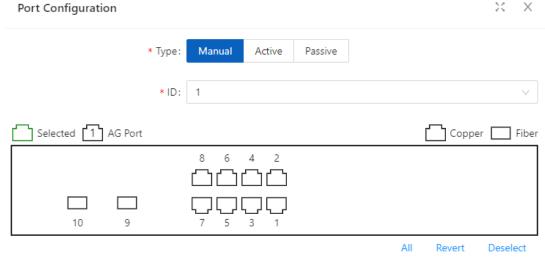

Select the type of aggregation, text the "ID" box, select the port in the port panel, click  $\mathbf{Ok}$  button to complete the configuration.

After the configuration is completed, the aggregation port created is displayed on the Aggregation Port page, as shown in Figure 3-19. The description of Aggregation Port is described in Table 3-11.

Figure 3-19 Aggregation port page

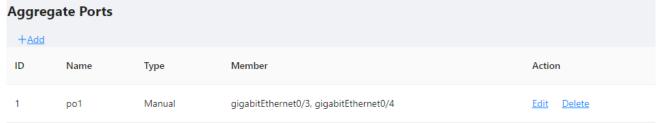

Table 3-11 description of Aggregation port

| Item        |        | Description                              |
|-------------|--------|------------------------------------------|
|             | ID     | The ID of the Aggregation Port           |
| Aggregation | Name   | The name of the Aggregation Port         |
| Port        | Туре   | The mode of the Aggregation Port         |
|             | Member | The member ports of the Aggregation Port |

# 3.3 Spanning Tree

#### 3.3.1 Overview

Spanning Tree Protocol (STP) is a Layer-2 management protocol. It cannot only selectively block redundant links to eliminate Layer-2 loops but also can back up links.

Like many protocols, STP is continuously updated from Rapid Spanning Tree Protocol (RSTP) to Multiple Spanning Tree Protocol (MSTP) as the network develops.

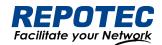

For the Layer-2 Ethernet, only one active link can exist between two local area networks (LANs). Otherwise, a broadcast storm will occur. To enhance the reliability of a LAN, it is necessary to establish a redundant link and keep some paths in backup state. If the network is faulty and a link fails, you must switch the redundant link to the active state. STP can automatically activate the redundant link without any manual operations. STP enables devices on a LAN to:

- Discover and start the best tree topology on the LAN.
- Troubleshoot a fault and automatically update the network topology so that the possible best tree topology is always selected.

The LAN topology is automatically calculated based on a set of bridge parameters configured by the administrator. The best topology tree can be obtained by properly configuring these parameters.

RSTP is completely compatible with 802.1D STP. Like traditional STP, RSTP provides loop-free and redundancy services. It is characterized by rapid speed. If all bridges in a LAN support RSTP and are properly configured by the administrator, it takes less than 1 second (about 50 seconds if traditional STP is used) to re-generate a topology tree after the network topology changes.

STP and RSTP have the following defects:

- STP migration is slow. Even on point-to-point links or edge ports, it still takes two times of the forward delay for ports to switch to the forwarding state.
- RSTP can rapidly converge but has the same defect with STP: Since all VLANs in a LAN share the same spanning tree, packets of all VLANs are forwarded along this spanning tree.
   Therefore, redundant links cannot be blocked according to specific VLANs and data traffic cannot be balanced among VLANs.
- MSTP, defined by the IEEE in 802.1s, resolves defects of STP and RSTP. It cannot only rapidly converge but also can enable traffic of different VLANs to be forwarded along respective paths, thereby providing a better load balancing mechanism for redundant links.

In general, STP/RSTP works based on ports while MSTP works based on instances. An instance is a set of multiple VLANs. Binding multiple VLANs to one instance can reduce the communication overhead and resource utilization.

#### 3.3.2 Spanning Tree Configuring

#### Global Configuration of the Spanning Tree

Select **Configuration** > **Spanning Tree** > **Global Configuration** in the navigation area to enter the Global Configuration page, as shown in Figure 3-20. Table 3-12 describes the Spanning Tree Global Configuration items.

Figure 3-20 Spanning Tree Global Configuration

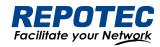

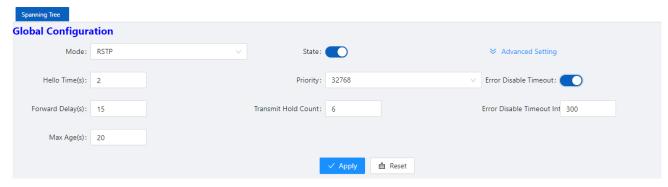

Table 3-12 Spanning Tree Global Configuration items

| Item      |                                   | Description                                                                                                    |
|-----------|-----------------------------------|----------------------------------------------------------------------------------------------------|
|           |                                   | Set the working mode of STP, including STP, RSTP, and MSTP.                                                                                                    |
|           |                                   | Set the working mode of STP, including STP, RSTP, and MSTP.  STP: In STP mode, each port of the device sends STP BPDUs.  RSTP: In RSTP mode, each port of the device will send out RSTP BPDU  When it is connected to the device running STP, the port will  automatically migrate to STP mode.  MSTP: In MSTP mode, each port of the device sends MSTP BPDUs.  When it is connected to the device running STP, the port is automatically migrated to work in STP mode.  Enable STP.  Hello timer interval  Bridge priority  Set the delay time before an interface change to forwarding  Maximum number of BPDUs sent by the bridge per second  Set the maximum duration that messages are saved in the device  |
|           |                                   | RSTP: In RSTP mode, each port of the device will send out RSTP BPDUs.                                                                                                    |
|           | Mode                              | When it is connected to the device running STP, the port will                                                                                                    |
|           | Mode                              | Set the working mode of STP, including STP, RSTP, and MSTP.  STP: In STP mode, each port of the device sends STP BPDUs.  RSTP: In RSTP mode, each port of the device will send out RSTP BPDUs.  When it is connected to the device running STP, the port will automatically migrate to STP mode.  MSTP: In MSTP mode, each port of the device sends MSTP BPDUs.  When it is connected to the device running STP, the port is automatically migrated to work in STP mode.  Enable STP.  Hello timer interval  Bridge priority  Set the delay time before an interface change to forwarding  Maximum number of BPDUs sent by the bridge per second  Set the maximum duration that messages are saved in the device |
|           |                                   | MSTP: In MSTP mode, each port of the device sends MSTP BPDUs.                                                                                                    |
|           |                                   | When it is connected to the device running STP, the port is                                                                                                    |
| Global    |                                   | automatically migrated to work in STP mode.                                                                                                    |
| Configura | State                             | Enable STP.                                                                                                    |
| tion      | Hello Time                        | Hello timer interval                                                                                                    |
|           | Priority                          | Bridge priority                                                                                                    |
|           | Forward Delay                     | Set the delay time before an interface change to forwarding                                                                                                    |
|           | Transmit Hold Count               | Maximum number of BPDUs sent by the bridge per second                                                                                                    |
|           | Max Age                           | Set the maximum duration that messages are saved in the device                                                                                                    |
|           | Error Disable Timeout             | Configuration error port auto disable function                                                                                                    |
|           | Error Disable Timeout<br>Interval | Configuration error port is automatically disabled timeout.                                                                                                    |

## Configuring the Instance

Select **Configuration** > **Spanning Tree** > **Instance Configuration** in the navigation area to enter the instance configuration page, as shown in Figure 3-21. Table 3-13 describes the Instance Configuration items.

Figure 3-21 Spanning Tree Instance Configuration

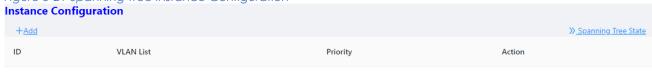

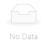

Table 3-13 Spanning Tree Instance items

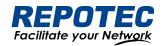

| Item          |           | Description                      |
|---------------|-----------|----------------------------------|
|               | ID        | Instance ID                      |
| Instance      | VLAN List | Instance associated VLAN list    |
| Configuration | Priority  | Bridge priority in this instance |
|               | Action    | Click to delete this entry       |

## Configuring the Ports

Select **Configuration** > **Spanning Tree** > **Port Configuration** in the navigation area to enter the port configuration page, as shown in Figure 3-22. Table 3-14 describes the port Configuration items.

Figure 3-22 Spanning Tree port Configuration

| Port Configuration |        |           |              |               |              |              |              |               |                |                                   |                   |
|--------------------|--------|-----------|--------------|---------------|--------------|--------------|--------------|---------------|----------------|-----------------------------------|-------------------|
| <u> </u>           |        |           |              |               |              |              |              |               |                | <u>» Spa</u>                      | anning Tree State |
| Name               | State  | Path Cost | Link<br>Type | Root<br>Guard | Auto<br>Edge | Edge<br>Port | Port<br>Fast | BPDU<br>Guard | BPDU<br>Filter | Instance/Priority/TCN<br>Restrict | Action            |
| gigabitEthernet0/1 | Enable | 20000000  | P2P          | Disable       | Disable      | Disable      | Disable      | Default       | Default        | 0 128 Disable                     | <u>Edit</u>       |
| gigabitEthernet0/2 | Enable | 20000000  | P2P          | Disable       | Disable      | Disable      | Disable      | Default       | Default        | 0 128 Disable                     | <u>Edit</u>       |

Table 3-14 Spanning Tree port Configuration items

| Item            |                       | Description                                                     |  |  |  |
|-----------------|-----------------------|-----------------------------------------------------------------|--|--|--|
|                 | Name                  | Interface name                                                  |  |  |  |
|                 | State                 | STP status                                                      |  |  |  |
|                 | Path Cost             | Configure interface path cost                                   |  |  |  |
|                 | Link Type             | Configure interface link type                                   |  |  |  |
|                 | Root Guard            | Configure the interface to enable root protection.              |  |  |  |
| Port            | Auto Edge             | Configure the interface to automatically recognize the function |  |  |  |
| Configuration   | 7.010 Eage            | of the edge port.                                               |  |  |  |
| ger anger an er | Edge Port             | Configure the interface as an edge port.                        |  |  |  |
|                 | Port Fast             | Configure the interface as a fast port.                         |  |  |  |
|                 | BPDU Filter           | Configure the interface to enable BPDU filtering.               |  |  |  |
|                 | BPDU Guard            | Configure the interface to enable BPDU protection.              |  |  |  |
|                 | Instance/Priority/TCN | Configure the instance, Priority, and TCN restrict.             |  |  |  |
|                 | restrict              | Configure instance, Frienty, and Territesines.                  |  |  |  |

# **3.4 ERPS**

## 3.4.1 Overview

The ITU-T G.8032 ERPS feature implements protection switching mechanisms for Ethernet layer ring topologies. This feature uses the G.8032 Ethernet Ring Protection (ERP) protocol, defined in ITU-T G.8032, to provide protection for Ethernet traffic in a ring topology, while ensuring that no loops

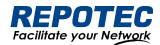

are within the ring at the Ethernet layer. The loops are prevented by blocking traffic on either a predetermined link or a failed link.

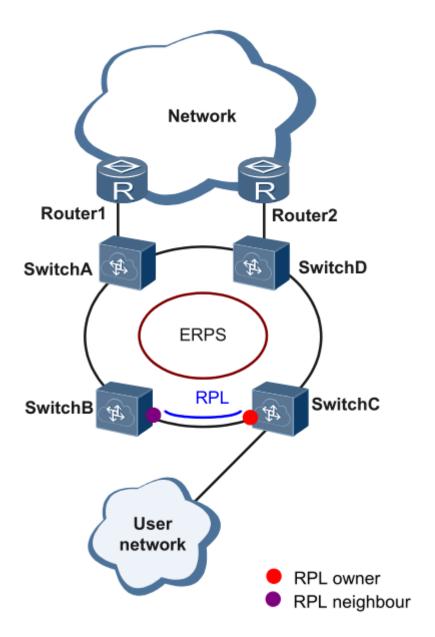

#### Initial State

As the following figure, the devices on the ring have been configured, and all the link status is up. The RPL owner interface will be blocked by ERPS protocol to prevent loops. If a RPL neighbor interface is configured, it will also be blocked. Other interfaces are under the forwarding state, can forward the traffic.

#### Link failure

When there is a link failure between SwitchD and SwitchE, the two interfaces on the link will be blocked by ERPS protocol, the RPL owner interface will be forwarded.

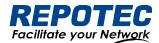

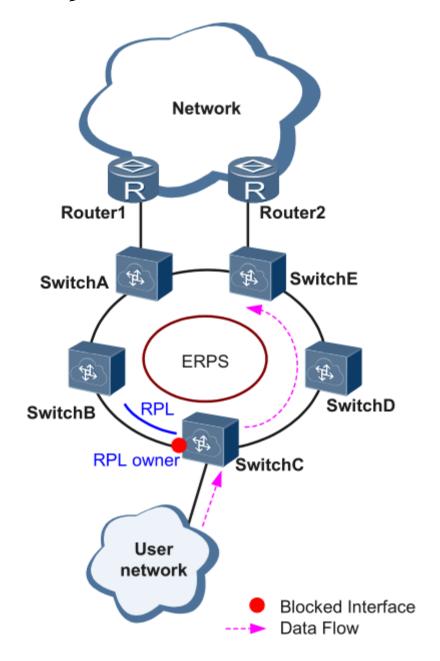

Figure 1 Link failure

### Link restores

When the failure link is restored. When the erps ring is configured to revertive mode, the RPL owner interface will be blocked by ERPS protocol, the restored link will be configured to forwarding state to forward traffic.

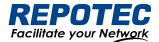

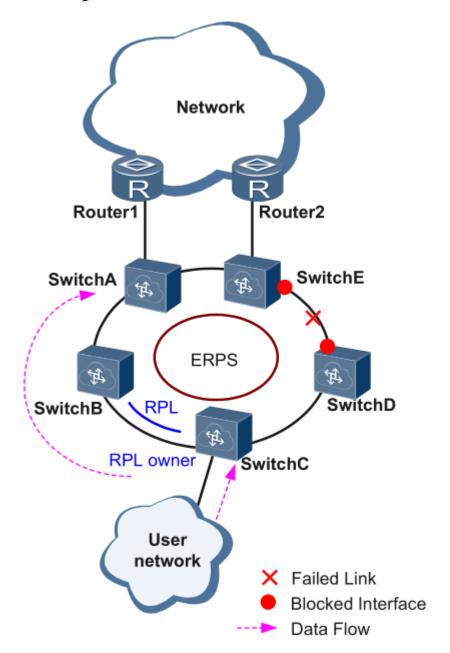

### Single-Ring:

Only one ring in a network topology needs to be protected.

In Figure 3-23, the network topology has only one ring, only one ring protection link (RPL) owner node, and only one RPL. All nodes must belong to the same ring automatic protection switching (R-APS) virtual local area network (VLAN).

- All devices in the ring network must support ERPS.
- The links between devices in the ring network must be directly connected, and there must be no intermediate devices.

Figure 3-23 ERPS single ring

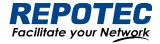

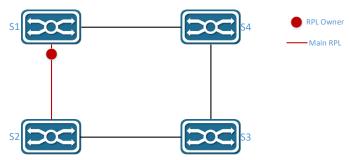

### Tangent Rings:

The two rings in a network topology that share one device need to be protected.

In Figure 3-24, the two rings in the network topology share one device. Each ring has only one PRL owner node and only one RPL. The two rings belong to different R-APS VLANs.

- All devices in the ring network need to support ERPS.
- The links between devices in the ring network must be directly connected, and there must be no intermediate devices.

Figure 3-24 ERPS Tangent Rings

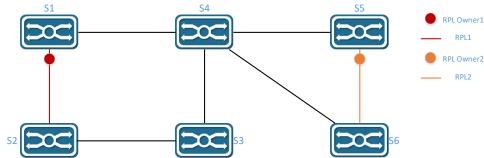

#### Intersecting Rings:

Two or more rings in a network topology share one link. (Each link between intersecting nodes must be a direct link without any intermediate node.)

In Figure 3-25, four rings exist in the network topology. Each ring has only one PRL owner node and only one RPL. The four rings belong to different R-APS VLANs.

- All devices in the ring network need to support ERPS.
- The links between devices in the ring network must be directly connected, and there must be no intermediate devices.

Figure 3-25 ERPS Intersecting Rings

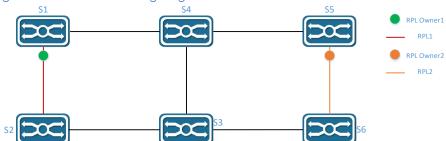

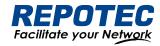

### 3.4.2 Configure the ERPS

### **Ring Configuration**

Select **Configuration** > **ERPS** > **Ring Configuration** in the navigation area to enter the ERPS Ring Configuration page as shown in Figure 3-26, The description of the ERPS Ring Configuration is described in Table 3-15.

Figure 3-26 ERPS Ring Configuration

|    | Ring Configuration |                |                |        |                     |  |
|----|--------------------|----------------|----------------|--------|---------------------|--|
| +  | - <u>Add</u>       |                |                |        | <u>≫ ERPS State</u> |  |
| ID |                    | East Interface | West Interface | Action |                     |  |

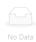

Table 3-15 Ring Configuration description

| Item           | Description                                                          |  |  |
|----------------|----------------------------------------------------------------------|--|--|
| Ring ID        | Can be any number. The ring number of each ERPS ring must be unique. |  |  |
| East Interface | The east interface of the ERPS ring                                  |  |  |
| West Interface | The west interface of the ERPS ring                                  |  |  |
| Action         | Delete ERPS Ring                                                     |  |  |

### **ERPS** instance configuration

Select Configuration > ERPS > Instance Configuration to enter the ERPS instance configuration page, as shown in Figure 3-27.

Figure 3-27 ERPS Instance Configuration

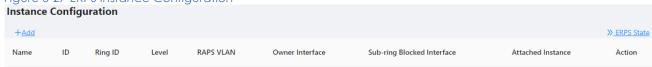

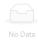

Click **+Add** button below "Instance Configuration" to create an erps instance, as shown in Figure 3-28. The description of the ERPS Instance Configuration summary is described in Table 3-16.

Table 3-16 Description of the ERPS Instance Configuration

| Item                                                                   | Description                                                    |  |
|------------------------------------------------------------------------|----------------------------------------------------------------|--|
| Ring Configuration                                                     | Create a new one or Link to a ERPS ring which has been created |  |
| Ring ID The associated ring ID must be the ring that has been created. |                                                                |  |
| East Interface                                                         | The east interface of the ERPS ring                            |  |
| West Interface                                                         | The west interface of the ERPS ring                            |  |

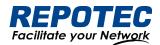

|                       | Each switch in the same ring must be configured with the same RAPS management         |
|-----------------------|---------------------------------------------------------------------------------------|
|                       | VLAN for transmitting ERPS protocol packets.                                          |
| RAPS VLAN             | The RAPS management VLAN can be a virtual VLAN and needs to be distinguished          |
|                       | from the data VLAN.                                                                   |
|                       | * It does not need to be created in 6&8 series switch, as it is created by default.   |
|                       | ERPS Owner interface can select either the east interface or the west                 |
| Owner interface       | interface as the Owner node.                                                          |
| Owner interface       | Each ERPS ring has one and only one interface configured as an RPL owner interface    |
|                       | that controls the ports that need to be blocked.                                      |
|                       | The subring 's blocked interface, one subring has only one blocking port. You can     |
| Code visa su Dia a la | choose east or west.                                                                  |
| Sub-ring Block        | This parameter needs to be configured only for the tangent ring. The sub-rings of the |
| Interface             | two devices with tangent to the ring must be configured with the sub-ring blocking    |
|                       | port.                                                                                 |
| Attached              | It only needs to be set when the sub-ring blocking port needs to be configured, and   |
| Instance              | is set to the ring ID that is tangent to the current sub-ring.                        |

Figure 3-28 ERPS Instance Configuration

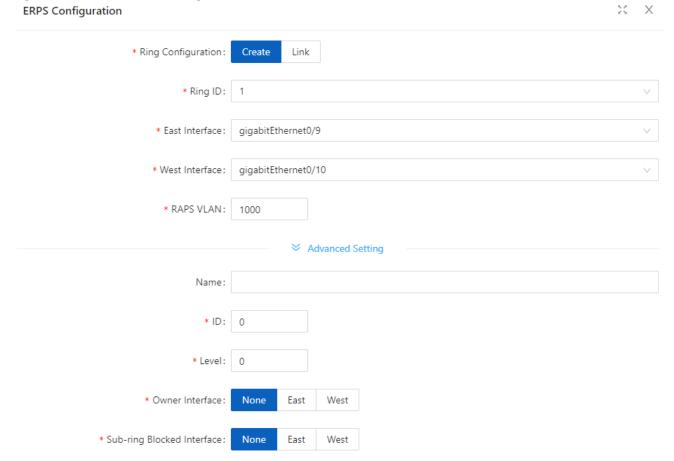

### View ERPS state

Click ERPS State button to enter the ERPS State page, as shown in Figure 3-29. The description of the ERPS State summary is described in Table 3-17.

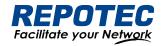

### Figure 3-29 ERPS State

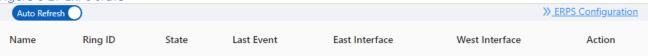

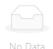

Table 3-17 ERPS state description

| Item           | Description                                                                                                    |  |  |  |
|----------------|----------------------------------------------------------------------------------------------------|--|--|--|
| Name           | The name of the ERPS ring                                                                                                    |  |  |  |
| Ring ID        | The number of the ERPS ring                                                                                                    |  |  |  |
|                | ERPS ring status, include:                                                                                                    |  |  |  |
|                | Idle:                                                                                                    |  |  |  |
| Charles        | Stable state when all non-RPL links are available. In this state, the owner node blocks the RPL port and periodically sends NR-RB packets. The neighbor node blocks the RPL port. All nodes enter the idle state after the owner node enters the idle state. |  |  |  |
| State          | Pending:                                                                                                    |  |  |  |
|                | Transient state between the previous states                                                                                                    |  |  |  |
|                | Protection:                                                                                                    |  |  |  |
|                | State when a non-RPL link is faulty. In this state, the RPL link is unblocked to forward traffic. All nodes enter the protection state after a node enters the protection state.                                                                             |  |  |  |
|                | Recent state event                                                                                                    |  |  |  |
|                | RAPS-NR: remote failure recovery                                                                                                    |  |  |  |
|                | RAPS-NR-RB: remote switchback                                                                                                    |  |  |  |
| Last Event     | RAPS-SF: remote fault                                                                                                    |  |  |  |
|                | LOCAL-SF: local fault                                                                                                    |  |  |  |
|                | LOCAL-CLEAR-SF: local failure recovery                                                                                                    |  |  |  |
|                | WTR-EXP: local switchback                                                                                                    |  |  |  |
| East Interface | The east interface of the ERPS ring                                                                                                    |  |  |  |
| West Interface | The west interface of the ERPS ring                                                                                                    |  |  |  |
| Action         | When the faulty link is restored, you can choose to manually revert immediately, otherwise the system will automatically revert after 5 minutes.                                                                                                    |  |  |  |

# 3.5 PoE Management

### 3.5.1 PoE Overview

Power over Ethernet (PoE) means that power sourcing equipment (PSE) supplies power to powered devices (PDs) from Ethernet interfaces through twisted pair cables.

## 3.5.2 PoE Configuration

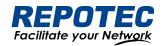

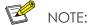

- 1. Before configure PoE, make sure that the PoE power supply and PSE are operating normally; otherwise, you cannot configure PoE or the configured PoE function does not take effect.
- 2. For switches with external power supply, the input voltage range is 44-57 V. In order to obtain a more stable power supply, it is recommended that the power supply voltage of AT equipment be greater than 50V, and that of BT equipment be greater than 53V.
- 1. Select **Configuration** > **PoE** in the navigation area to enter the PoE Management page as shown in Figure 3-30, the Table 3-18 describes the items of PoE Global Configuration.
- 2. Type the "Power supply" and "Power reserved" boxes, and click Apply button.

Figure 3-30 PoE Global Configuration

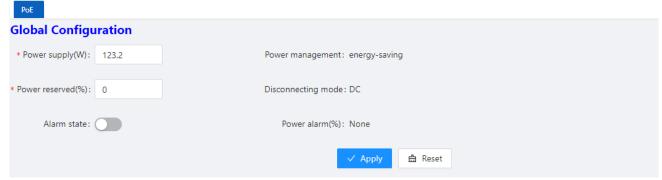

Table 3-18 description of PoE Global Configuration

| Item                | Description                                                                                                    |  |  |  |
|---------------------|----------------------------------------------------------------------------------------------------|--|--|--|
| Power supply (w)    | By default, the default power provided by the device is 15.4W*port number, for example, the maximum power provided by an 8-port device is 123.2W  • For devices with external power supply, please fill in this parameter according to the actual configured power supply  • For devices with built-in power supply, please refer to the description of PoE power in the product manual for this parameter |  |  |  |
| Power reserved (%)  | Reserved power set against power fluctuations     For devices with external power supply, it is recommended to fill in the power consumption of the main board     For devices with built-in power supply, this parameter can be set 0 by default                                                                                                    |  |  |  |
| Power<br>management | Display the mode of power management is energy-saving. In this mode, the power requested and allocated to the port is based on the actual port's (real time) power consumption.                                                                                                    |  |  |  |
| Disconnect mode     | Display the mode of disconnection is DC disconnect                                                                                                    |  |  |  |
| Alarm state         | Turn on/off the log alarm when the power is insufficient                                                                                                    |  |  |  |

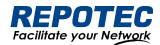

Power alarm (%)

Alarm power limit setting, when the PoE power consumption exceeds this value, the system will automatically output a log alarm

3. Click **Batch Edit** below "port configuration" to enter PoE port configuration page, Select the port to be configured, as shown in Figure 3-31.

Figure 3-31 PoE Interface Configuration

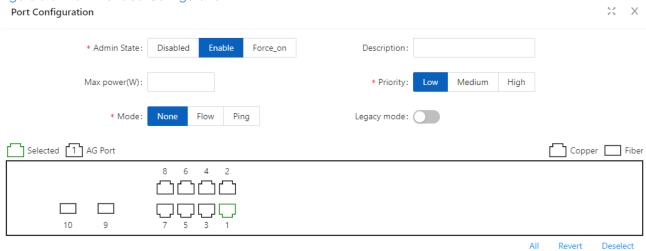

4. Click the **OK** to complete the operation, and then the page will return to the PoE Interface Configuration page, as shown in Figure 3-32. the Table 3-19 describes the items of the PoE Interface Configuration.

Figure 3-32 PoE Interface Configuration

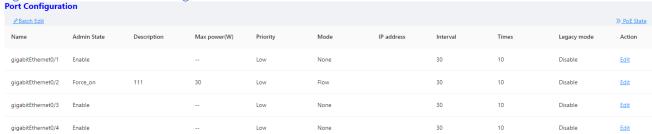

5. Click the **Save** in the navigation area to save the configuration.

Table 3-19 the items of the PoE Interface Configuration

| Item        | Description                                                                               |  |  |  |
|-------------|-------------------------------------------------------------------------------------------|--|--|--|
| Name        | Indication panel port number                                                              |  |  |  |
|             | Enable/disable PoE for the PoE Interface.                                                 |  |  |  |
|             | Disabled: Disable the PoE power supply of the port                                        |  |  |  |
|             | Enable: Enable the Po E power supply of the port                                          |  |  |  |
| Admin State | Force_on: Forcibly turn on the PoE power supply of the port. This function is implemented |  |  |  |
| Adminstate  | by skipping the PD valid detection and PD classification detection, and directly supply   |  |  |  |
|             | power to the PD load. In this mode, the default maximum load power is 15w, if you need    |  |  |  |
|             | to power the device above 15w, the maximum power parameter needs to be configured         |  |  |  |
|             | at the same time.                                                                         |  |  |  |

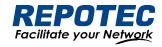

| Description   | Description of PoE port                                                                         |  |  |  |  |
|---------------|-------------------------------------------------------------------------------------------------|--|--|--|--|
|               | Configure the maximum power for this port.                                                      |  |  |  |  |
| Max Power (W) | For AF/AT ports, the maximum port power range is 1-30                                           |  |  |  |  |
| Max rower (W) | For BT ports, the port maximum power range is 1-90                                              |  |  |  |  |
|               | In default mode, the port will perform power management according to PD class.                  |  |  |  |  |
|               | Configuring the port's priority                                                                 |  |  |  |  |
|               | Users can configure the interface power supply priority of the PoE switch. The priority from    |  |  |  |  |
|               | high to low is: high, medium, and low.                                                          |  |  |  |  |
|               | When the overall power of the PoE switch is insufficient, the ports with lower priority will be |  |  |  |  |
|               | powered off first.                                                                              |  |  |  |  |
| Priority      | The port priorities of the same priority are arranged in the order of the port number, and      |  |  |  |  |
|               | the priority of the port with the smaller port number is higher. For example, the priority of   |  |  |  |  |
|               | port 0/1 is higher than ports 0/2 and 0/3.                                                      |  |  |  |  |
|               | Newly inserted ports will not affect the power supply of PDs that are already powered           |  |  |  |  |
|               | which has the same priority.                                                                    |  |  |  |  |
|               | Newly inserted ports which have higher priority will preempt low- priority ports.               |  |  |  |  |
|               | None: Disable the PD alive detection function                                                   |  |  |  |  |
|               | Flow: Enable the PD alvie detection function in Flow mode. This function is realized by         |  |  |  |  |
|               | monitoring the port counter, if the port packets counter does not change, it is judged          |  |  |  |  |
|               | that the PD device connected to the port is in abnormal state, and then turn off the            |  |  |  |  |
|               | power supply for a few seconds and then turn on.                                                |  |  |  |  |
| Mode          | Ping: Enable the PD alive detection function in Ping mode. This function is realized by         |  |  |  |  |
|               | continuously pinging the PD load, if a period of time the ping packet fails during the          |  |  |  |  |
|               | interval, it is judged that the PD device connected to the port is in abnormal state, and       |  |  |  |  |
|               | the power supply is turned off for a few seconds and then turned on again.                      |  |  |  |  |
|               | It is recommended to use the switch diagnostics network tool > ping to test whether the         |  |  |  |  |
|               | ping packet of the PD device can be used before enabling this function.                         |  |  |  |  |
| ID and due as | Ping mode, the IP address of the PD load requires that the switch and the PD load be in         |  |  |  |  |
| IP address    | the same network segment.                                                                       |  |  |  |  |
| Interval      | The detection time interval                                                                     |  |  |  |  |
|               | The detection times                                                                             |  |  |  |  |
| Times         | PD start up time must be less than the interval * times, otherwise the PD load will always      |  |  |  |  |
|               | be in the power- off and start -up state.                                                       |  |  |  |  |
|               | ON/OFF, the default is OFF.                                                                     |  |  |  |  |
|               | OFF: Only standard PD devices are supported, the detection resistance is between 19k-           |  |  |  |  |
| Legacy mode   | 26.5k, and the detection capacitance is less than 150nF.                                        |  |  |  |  |
|               | ON: Support non-standard PD devices, and can supply power to some PD devices                    |  |  |  |  |
|               | whose detection resistance and capacitance values exceed the standard values.                   |  |  |  |  |

# 3.6 Security

# 3.6.1 Port Security

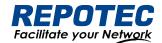

#### 3.6.1.1 Overview

The Port Security function restricts the number of valid MAC addresses on the port to limit the access of illegal users to the port. The illegal MAC packets will be directly discarded.

The legal MAC can be generated statically or dynamically. The static legal MAC is generated through user command line configuration; the dynamic legal MAC is dynamically generated through the MAC address learning function.

When the number of secure addresses on the port has reached the configured value of the maximum number of secure addresses, the new MAC access port will be recognized as an illegal MAC and a violation event will be generated. The user can configure the actions to be taken when the violation event occurs, respectively restrict or shutdown the port.

Restrict: Prohibit illegal MAC data from passing, and generate alarm log prompt information. Illegal MAC will prohibit access to the port within the MAC address aging time. It can be restored through shutdown and no shutdown ports.

Shutdown: The port is forced to be down, and the port recovery time can be configured. The port will automatically recover when the time is up; it can also be recovered by the shutdown, no shutdown command.

If you want to convert a dynamic security user to a static security user, you can enable the sticky function on the port. When the sticky function is enabled on the port, the dynamic users learned on the port will exist as static users. If the configuration is saved, the device will still exist after restarting the device.

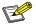

#### NOTE:

- Only support L2 port configuration port security, such as ordinary physical port, aggregation port.
- Only support port security configuration in access mode.
- Does not support aggregation port member ports to configure port security functions.
- Does not support SPAN destination port configuration port security function.
- Does not support configuring port security functions on ports that have been configured with static MAC addresses.

### 3.6.1.2 Configuring Port Security

### Port Configuration

Select **Configuration > Security > Port security** in the navigation area to enter the Port security page as shown in Figure 3-33.

Figure 3-33 Port Security statistic page

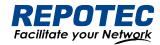

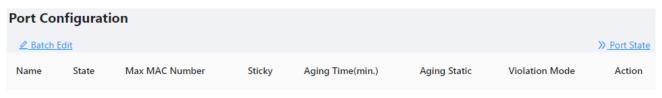

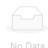

Click the **Batch Edit** button below "Port Configuration" to enter the Port Configuration page, as shown in Figure 3-34. The items of the port configuration are described in Table 3-20.

Figure 3-34 Port Security configuration page

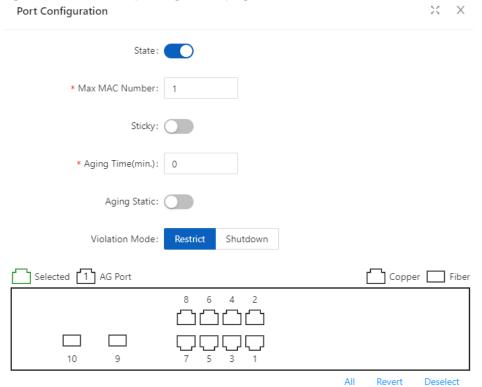

Table 3-20 the items of the port security configuration

| Item          |                 | Description                                                                   |
|---------------|-----------------|-------------------------------------------------------------------------------|
|               | State           | Enable/disable port Security of the interface.                                |
|               | Max MAC         | Configure the maximum number of secure MAC addresses for the port, the        |
|               | Number          | default maximum number of secure addresses is 1, the range is <1-1024>        |
| Port          | Sticky          | Turn on/off the Sticky function.                                              |
| Configuration |                 | Configure the security address aging time, in minutes. The default aging time |
|               | Aging Time(min) | is 0, which means that the aging function is turned off.                      |
|               |                 | Aging time range <0-1440>                                                     |
|               |                 | The default aging function only takes effect for dynamic and sticky security  |
|               |                 | addresses.                                                                    |

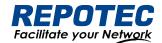

| Aging    | English the static requirity address aging function               |
|----------|-------------------------------------------------------------------|
| Static   | Enable the static security address aging function.                |
|          | Configure port security violation handling, default violation     |
| Violatio | mode is Restrict.                                                 |
| Mod      | Restrict: Prohibit illegal user data from passing, and log prompt |
| Mod      | Shutdown: shutdown interface, and resume passing after errdisable |
|          | recovery time.                                                    |

### MAC Configuration

Select Configuration > Security > MAC Configuration in the navigation area to enter the MAC Configuration page as shown in Figure 3-35.

Figure 3-35 MAC configuration summary

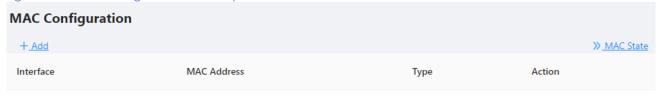

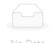

Click **+ADD** to enter the page of MAC Configuration page as shown in Figure 3-36. The items of the mac configuration are described in Table 3-21.

Figure 3-36 MAC configuration page

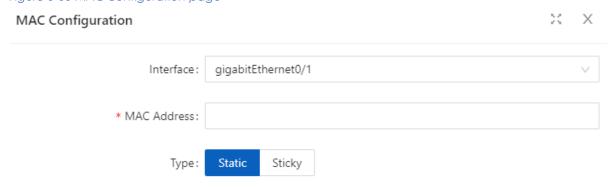

Table 3-21 the items of the mac configuration

| Item                 |             | Description                                                                                                    |
|----------------------|-------------|----------------------------------------------------------------------------------------------------|
|                      | Interface   | Select the interface to be configured.                                                                                                    |
| MAC<br>Configuration | MAC Address | Configure a static security address, the format of the security address:  XXXX.XXXX.XXXX  The security address cannot be a broadcast or multicast Address. |
|                      | Туре        | Configure the MAC address as dynamic or static.                                                                                                    |

### 3.6.2 IP Source Guard

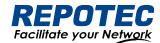

#### 3.6.2.1 Overview

#### IP Source Guard:

The Ip Source Guard binding function allows IP packets conforming to the IP+MAC binding to pass through the port, and non-conforming packets are directly discarded, thereby achieving the purpose of preventing IP/MAC spoofing attacks.

The binding entries of Ip Source Guard mainly come from two sources: user static configuration and dynamic acquisition in the ip dhop snooping environment.

User static configuration: mainly for host users whose IP addresses are statically configured in the local area network.

Ip dhcp snooping dynamic acquisition: mainly respond to the host users who dynamically acquire the IP address through dhcp in the local area network.

IP/MAC spoofing attack: Illegal MAC users send IP packets with legal source IP to realize the legalization of access identity.

#### ARP Check:

The Arp-check (ARP packet check) function filters all ARP packets under the port and discards all illegal ARP packets, which can effectively prevent ARP spoofing in the network and improve the stability of the network.

In the device that supports the Arp-check function, the Arp-check function can generate corresponding ARP filtering information based on the legal user information (IP+MAC) generated by the security application modules such as IP Source Guard, so as to realize the illegal ARP packets filtering in the network.

### 3.6.2.2 Configuring IP Source Guard

1. Select **Configuration** > **Security** > **IP Source Guard** in the navigation area to enter the IP Source Guard Summary page as shown in Figure 3-37.

Figure 3-37 IP source guard Summary

| Port Configuratio | n             |           |              |
|-------------------|---------------|-----------|--------------|
| <u> </u>          |               |           | » Port State |
| Name              | Verify Source | ARP Check | Action       |

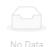

2. Click **Batch Edit** button below "Port Configuration" in the current page, select the interface to be configured in the port panel, click **Verify Source** button, as shown in Figure 3-38.

Figure 3-38 IP source guard port configuration

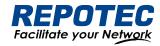

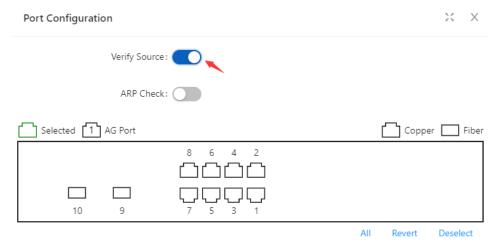

Click **OK** button, the rules created were displayed in summary page as shown in Figure 3-39.

Figure 3-39 port configuration

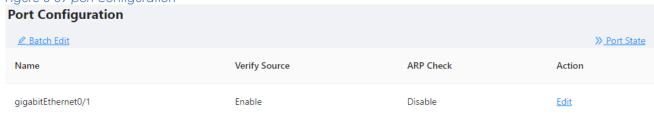

3. Click **+ADD** button below "User Configuration" in current page, to enter the user configuration page, Select the port in the interface box, text VID, IP Address, MAC Address, as shown in Figure 3-40.

Figure 3-40 IP source guard user configuration

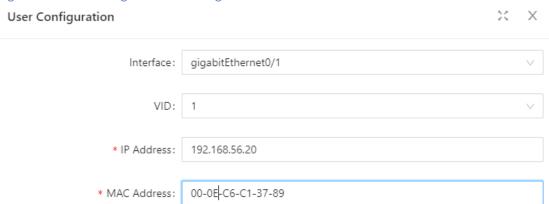

4. Click **OK** button, the rules created were displayed in summary page as shown in Figure 3-41.

Figure 3-41 IP source guard rules Summary

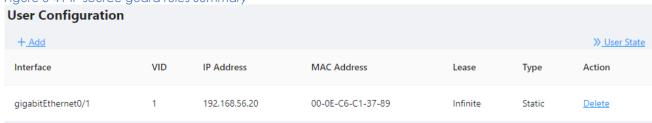

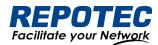

### 3.6.2.3 Configuring ARP Check

- 1. Select **Configuration** > **Security** > **IP Source Guard** in the navigation area to enter the IP Source Guard Summary page as shown in Figure 3-37.
- 2. Click **Batch Edit** button below "Port Configuration" in the current page, select the interface to be configured in the port panel, click **ARP Check** button, as shown in Figure 3-42.

Figure 3-42 IP Source Guard ARP Check

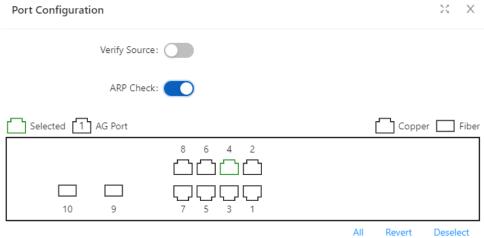

3. Click **+ADD** button below "User Configuration" in current page, to enter the user configuration page, as shown in Figure 3-43.

Figure 3-43 IP Source Guard User Configuration

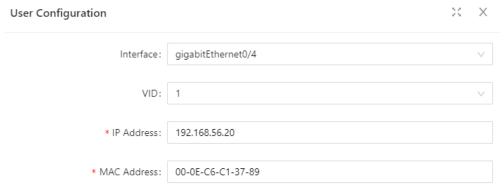

4. Click **APPLY** button, the rules created were displayed in summary page as shown in Figure 3-44.

Figure 3-44 ARP Check rules

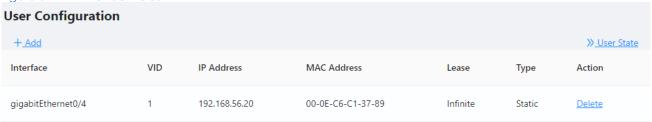

3.6.3 Dot1X

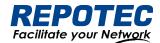

#### 3.6.3.1 Overview

The 802.1X(Dot1X) protocol was proposed by the IEEE 802 LAN/WAN committee for security of wireless LANs (WLAN). It has been widely used on Ethernet as a common port access control mechanism.

As a port-based access control protocol, 802.1X authenticates and controls accessing devices at the port level. A device connected to an 802.1X-enabled port of an access control device can access the resources on the LAN only after passing authentication.

#### Architecture of 802.1X

802.1X operates in the typical client/server model and defines three entities: Client, Device, and Server, as shown in below.

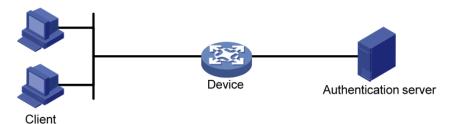

- Client is an entity seeking access to the LAN. It resides at one end of a LAN segment and is authenticated by Device at the other end of the LAN segment. Client is usually a user-end device such as a PC. 802.1X authentication is triggered when an 802.1X-capable client program is launched on Client. The client program must support Extensible Authentication Protocol over LAN (EAPOL).
- Device, residing at the other end of the LAN segment, authenticates connected clients. Device is usually an 802.1X-enabled network device and provides access ports (physical or logical) for clients to access the LAN.
- Server is the entity that provides authentication services to Device. Server, normally running RADIUS (Remote Authentication Dial-in User Service), serves to perform authentication, authorization, and accounting services for users.

#### Authentication modes of 802.1x

The 802.1X authentication system employs the Extensible Authentication Protocol (EAP) to exchange authentication information between the client, device, and authentication server. Client Device Server

- Between the client and the device, EAP protocol packets are encapsulated using EAPOL to be transferred on the LAN.
- Between the device and the RADIUS server, EAP protocol packets can be exchanged in two modes: EAP relay and EAP termination. In EAP relay mode, EAP packets are encapsulated in EAP over RADIUS (EAPOR) packets on the device, and then relayed by

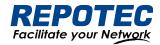

device to the RADIUS server. In EAP termination mode, EAP packets are terminated at the device, converted to RADIUS packets either with the Password Authentication Protocol (PAP) or Challenge Handshake Authentication Protocol (CHAP) attribute, and then transferred to the RADIUS server.

#### Basic concepts of 802.1x

These basic concepts are involved in 802.1X: controlled port/uncontrolled port, authorized state/unauthorized state, and control direction.

#### Controlled port and uncontrolled port

A device provides ports for clients to access the LAN. Each port can be regarded as a unity of two logical ports: a controlled port and an uncontrolled port. Any packets arriving at the port are visible to both logical ports.

- The uncontrolled port is always open in both the inbound and outbound directions to allow EAPOL protocol packets to pass, guaranteeing that the client can always send and receive authentication packets.
- The controlled port is open to allow data traffic to pass only when it is in the authorized state.

#### Authorized state and unauthorized state

Figure 3-45 Authorized/unauthorized state of a controlled port

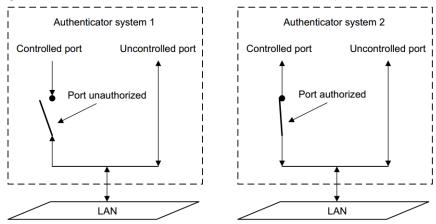

A controlled port can be in either authorized state or unauthorized state, which depends on the authentication result, as shown in Figure 3-45.

You can control the port authorization status of a port by setting port authorization mode to one of the following:

- Force-Authorized: Places the port in authorized state, allowing users of the port to access the network without authentication.
- Force-Unauthorized: Places the port in unauthorized state, denying any access requests from users of the port.

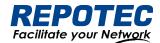

• Auto: Places the port in the unauthorized state initially to allow only EAPOL packets to pass, and turns the port into the authorized state to allow access to the network after the users pass authentication. This is the most common choice.

#### Control direction

In the unauthorized state, the controlled port can be set to deny traffic to and from the client or just the traffic from the client.

#### 802.1X authentication triggering

802.1X authentication can be initiated by either a client or the device.

### Unsolicited triggering of a client

A client can initiate authentication unsolicitedly by sending an EAPOL-Start packet to the device. The destination address of the packet is 01-80-C2-00-00-03, the multicast address specified by the IEEE 802.1X protocol.

Some devices in the network may not support multicast packets with the above destination address, and unable to receive authentication requests of clients as a result. To solve this problem, the device also supports EAPOL-Start packets using a broadcast MAC address as the destination address.

#### Unsolicited triggering of the device

The device can trigger authentication by sending EAP-Request/Identity packets to unauthenticated clients periodically (every 30 seconds by default). This method can be used to authenticate clients that cannot send EAPOL-Start packets unsolicitedly to trigger authentication, for example, a client running the 802.1X client application provided by Windows XP.

#### Authentication process of 802.1x

An 802.1X device communicates with a remote RADIUS server in two modes: EAP relay and EAP termination. The following describes the 802.1X authentication procedure in the two modes, which is triggered by the client in the examples.

### **EAP** relay

EAP relay is defined in IEEE 802.1X. In this mode, EAP packets are carried in an upper layer protocol, such as RADIUS, so that they can go through complex networks and reach the authentication server. Generally, relaying EAP requires that the RADIUS server support the EAP attributes of EAP-Message and Message-Authenticator, which are used to encapsulate EAP packets and protect RADIUS packets carrying the EAPMessage attribute respectively.

Figure 3-46 shows the message exchange procedure with EAP-MD5

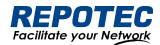

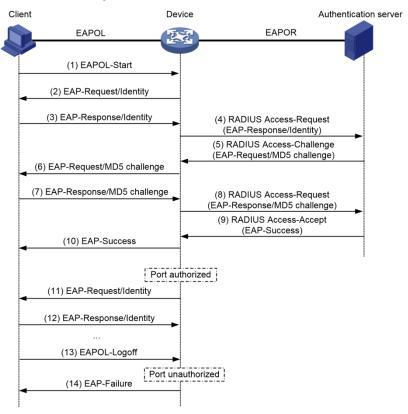

- 1. When a user launches the 802.1X client software and enters the registered username and password, the 802.1X client software generates an EAPOL-Start frame and sends it to the device to initiate an authentication process.
- 2. Upon receiving the EAPOL-Start frame, the device responds with an EAPRequest/Identity packet for the username of the client.
- 3. When the client receives the EAP-Request/Identity packet, it encapsulates the username in an EAP-Response/Identity packet and sends the packet to the device.
- 4. Upon receiving the EAP-Response/Identity packet, the device relays the packet in a RADIUS Access-Request packet to the authentication server.
- 5. When receiving the RADIUS Access-Request packet, the RADIUS server compares the identify information against its user information table to obtain the corresponding password information. Then, it encrypts the password information using a randomly generated challenge, and sends the challenge information through a RADIUS Access-Challenge packet to the device.
- 6. After receiving the RADIUS Access-Challenge packet, the device relays the contained EAP-Request/MD5 Challenge packet to the client.
- 7. When receiving the EAP-Request/MD5 Challenge packet, the client uses the offered challenge to encrypt the password part (this process is not reversible), creates an EAP-Response/MD5 Challenge packet, and then sends the packet to the device.
- 8. After receiving the EAP-Response/MD5 Challenge packet, the device relays the packet through a RADIUS Access-Request packet to the authentication server.

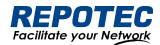

- 9. When receiving the RADIUS Access-Request packet, the RADIUS server compares the password information encapsulated in the packet with that generated by itself. If the two are identical, the authentication server considers the user valid and sends to the device a RADIUS Access-Accept packet.
- 10. Upon receiving the RADIUS Access-Accept packet, the device opens the port to grant the access request of the client. After the client gets online, the device periodically sends handshake requests to the client to check whether the client is still online. By default, if two consecutive handshake attempts end up with failure, the device concludes that the client has gone offline and performs the necessary operations, guaranteeing that the device always knows when a client goes offline.
- 11. The client can also send an EAPOL-Logoff frame to the device to go offline unsolicitedly. In this case, the device changes the status of the port from authorized to unauthorized and sends an EAP-Failure packet to the client.

### 3.6.3.2 Configuring Dot1X

Select **Security** > **Dot1x**> **Configuration** from the navigation area. The system automatically displays the 802.1X Global Configuration and Port Configuration, as shown in Figure 3-47 and Figure 3-48. Table 3-22 and Table 3-23 describes the Global Configuration and Port Configuration items.

Figure 3-47 802.1X Global Configuration

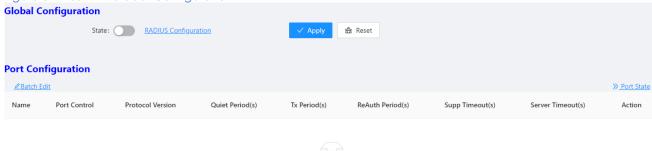

Table 3-22 The 802.1X Configuration items

| Item          |                         | Description                                         |
|---------------|-------------------------|-----------------------------------------------------|
| Global        | State                   | Enables the 802.1X feature on your switch.          |
| Configuration | RADIUS<br>Configuration | Click to jump to the RADIUS configuration interface |

Figure 3-48 802.1X Port Configuration

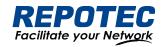

## Port Configuration

|          | ,               |                     |                    |                 |                     |                    |                      |               |
|----------|-----------------|---------------------|--------------------|-----------------|---------------------|--------------------|----------------------|---------------|
| <u> </u> | <u>Edit</u>     |                     |                    |                 |                     |                    |                      | >> Port State |
| Name     | Port<br>Control | Protocol<br>Version | Quiet<br>Period(s) | Tx<br>Period(s) | ReAuth<br>Period(s) | Supp<br>Timeout(s) | Server<br>Timeout(s) | Action        |

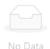

Table 3-23 The 802.1X port Configuration items

| Item          |                   | Description                                                          |
|---------------|-------------------|----------------------------------------------------------------------|
|               | Name              | Physical interface name                                              |
|               | Port Control      | Port control mode                                                    |
|               | Protocol Version  | Eapol protocol version, default version 2                            |
|               | Quiet Period(s)   | Sets the number of seconds that the switch remains in the quiet-     |
|               |                   | period following a failed authentication exchange with the client.   |
|               |                   | The range is 0 to 65,535 seconds; the default is 60.                 |
|               |                   | When the switch cannot authenticate the client, the switch remains   |
|               |                   | idle for a set period, and then tries again. The idle time is        |
|               |                   | determined by the quiet-period value.                                |
|               | Tx Period(s)      | Sets the number of seconds that the switch waits for a response to   |
|               |                   | an EAP-request/identity frame from the client before retransmitting  |
| Port          |                   | the request. The range is 1 to 65,535 seconds; the default is 30.    |
| Configuration | ReAuth Enabled    | Enables periodic reauthentication of the client                      |
|               |                   | Specifies the number of seconds between reauthentication             |
|               |                   | attempts or have the switch use a RADIUS-provided session timeout.   |
|               | ReAuth Period(s)  | The range is 1 to 65,535; the default is 3600 seconds. This command  |
|               |                   | affects the behavior of the switch only if periodic reauthentication |
|               |                   | is enabled.                                                          |
|               |                   | Sets the number of seconds that the switch waits for a response to   |
|               |                   | an EAP-Request/MD5 Challenge frame from the client before            |
|               | Supp Timeout(s)   | retransmitting the request. The range is 1 to 65,535 seconds; the    |
|               |                   | default is 30.                                                       |
|               | Server Timeout(s) | Sets the number of seconds that the switch waits for a response to a |
|               |                   | RADIUS Access-Request packet from the server. The range is 1 to      |
|               |                   | 65,535 seconds; the default is 30.                                   |

3.6.4 MAC Auth

3.6.4.1 Overview

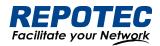

Authentication of MAC addresses is supported using a RADIUS server that contains a database of all valid users.

When the mac-auth option is enabled on any interface, all source MAC addresses from any incoming frame are sent for authentication. If the username and password of the source address are configured in the RADIUS server, then authentication succeeds, otherwise it fails. When authentication succeeds, the source MAC is added to the forwarding table with forwarding enabled. In the case of failure, the source MAC either is added to the forwarding table as discarded or is added to a restricted VLAN.

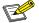

#### NOTE:

• If the configured static MAC is the same as the silent MAC, the MAC silent function after the MAC address authentication fails will be invalid.

### 3.6.4.2 Configuring MAC authentication

### Displaying MAC Authentication Summary

Select **Configuration > Security > MAC Authentication** from the navigation area. The system automatically displays the MAC Authentication summary, as shown in Figure 3-49. Table 3-24 describes the MAC Authentication Summary items.

Figure 3-49 The MAC Authentication Summary

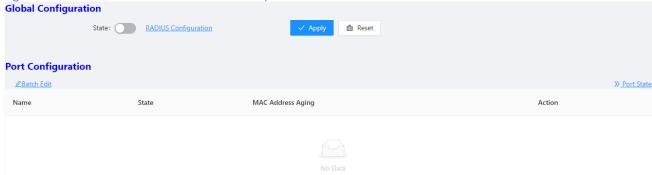

Table 3-24 The MAC Authentication Summary items

| Item          |                   | Description                                         |  |  |  |  |
|---------------|-------------------|-----------------------------------------------------|--|--|--|--|
| Global        | State             | Enables the 802.1X feature on your switch.          |  |  |  |  |
| Configuration | RADIUS            | Click to jump to the RADIUS configuration interface |  |  |  |  |
|               | Configuration     |                                                     |  |  |  |  |
|               | Name              | Physical interface name                             |  |  |  |  |
| Port          | State             | Display the state of MAC Auth                       |  |  |  |  |
| Configuration | MAC Address Aging | Display the state of MAC Address Aging              |  |  |  |  |
|               | Action            | Click to Edit the rule                              |  |  |  |  |

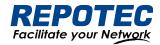

#### Configuring MAC Authentication

#### 1. Enable MAC Auth

Select Configuration > Security > MAC Authentication from the navigation area. Click State button in "Global Configuration", click Apply button to enable the MAC Auth function.

### 2. Configuring Port

Click **Batch Edit** button below "Port Configuration" to enter the port configuration page, as shown in Figure 3-50. Click **State** button, select the port to be configured in port panel, click **Ok** button.

Figure 3-50 MAC Authentication Port Configuration

Port Configuration

State:

MAC Address Aging:

Selected 1 AG Port

Selected 1 AG Port

The position of the position of the

**3.6.5 RADIUS** 

#### 3.6.5.1 Overview

Remote Authentication Dial-In User Service (RADIUS) is protocol for implementing Authentication, Authorization, and Accounting (AAA).

All

Revert

Deselect

RADIUS is a distributed information interaction protocol using the client/server model. RADIUS can protect networks against unauthorized access and is often used in network environments where both high security and remote user access are required. RADIUS uses UDP, and its packet format and message transfer mechanism are based on UDP. It uses UDP port 1812 for authentication and 1813 for accounting.

RADIUS was originally designed for dial-in user access. With the diversification of access methods, RADIUS has been extended to support more access methods, for example, Ethernet access and ADSL access. It uses authentication and authorization in providing access services and uses accounting to collect and record usage information of network resources.

Client/server model

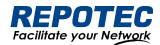

- Client: The RADIUS client runs on the NASs located throughout the network. It passes user information to designated RADIUS servers and acts on the responses (for example, rejects or accepts user access requests).
- Server: The RADIUS server runs on the computer or workstation at the network center and maintains information related to user authentication and network service access. It listens to connection requests, authenticates users, and returns the processing results (for example, rejecting or accepting the user access request) to the clients.

In general, the RADIUS server maintains three databases: Users, Clients, and Dictionary, as shown in Figure 4-39.

Figure 4-39 RADIUS server components

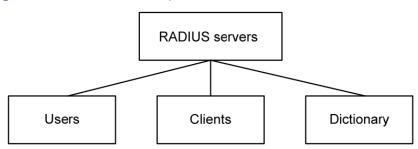

- Users: Stores user information such as the usernames, passwords, applied protocols, and IP addresses.
- Clients: Stores information about RADIUS clients, such as the shared keys and IP addresses.
- Dictionary: Stores information about the meanings of RADIUS protocol attributes and their values.

### Security and authentication mechanisms

Information exchanged between a RADIUS client and the RADIUS server is authenticated with a shared key, which is never transmitted over the network. This enhances the information exchange security. In addition, to prevent user passwords from being intercepted on insecure networks, RADIUS encrypts passwords before transmitting them.

A RADIUS server supports multiple user authentication methods, for example, the Password Authentication Protocol (PAP) and Challenge Handshake Authentication Protocol (CHAP) of the Point-to-Point Protocol (PPP). Moreover, a RADIUS server can act as the client of another AAA server to provide authentication proxy services.

### Basic message exchange process of RADIUS

Figure 3-51 illustrates the interaction of the host, the RADIUS client, and the RADIUS server.

Figure 3-51 Basic message exchange process of RADIUS

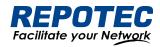

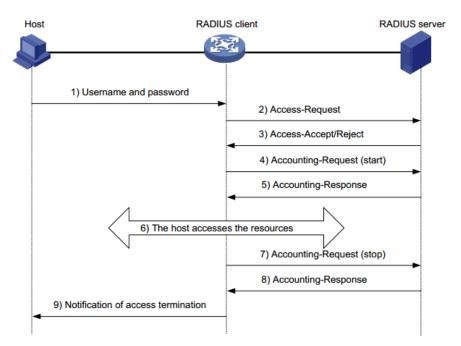

The following is how RADIUS operates:

- 1. The host initiates a connection request carrying the username and password to the RADIUS client.
- 2. Having received the username and password, the RADIUS client sends an authentication request (Access-Request) to the RADIUS server, with the user password encrypted by using the Message-Digest 5 (MD5) algorithm and the shared key.
- 3. The RADIUS server authenticates the username and password. If the authentication succeeds, it sends back an Access-Accept message containing the user 's authorization information. If the authentication fails, it returns an Access-Reject message.
- 4. The RADIUS client permits or denies the user according to the returned authentication result. If it permits the user, it sends a start-accounting request (Accounting-Request) to the RADIUS server.
- 5. The RADIUS server returns a start-accounting response (Accounting-Response) and starts accounting.
- 6. The user accesses the network resources.
- 7. The host requests the RADIUS client to tear down the connection and the RADIUS client sends a stop-accounting request (Accounting-Request) to the RADIUS server.
- 8. The RADIUS server returns a stop-accounting response (Accounting-Response) and stops accounting for the user.
- 9. The user stops access to network resources

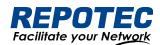

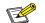

### NOTE:

• Do not support RADIUS accounting function

### 3.6.5.2 Configuring RADIUS

### RADIUS global configuration

Select **Configuration > Security > RADIUS** from the navigation area. The system automatically displays the RADIUS Global Configuration, as shown in Figure 3-52. Table 4-19 describes the RADIUS Global Configuration items.

Figure 3-52 The RADIUS Global Configuration

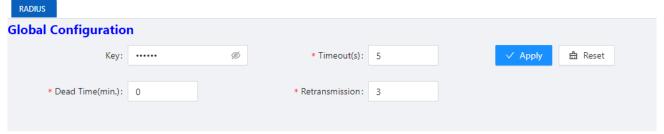

Table 4-19 The RADIUS Global Configuration items

| Item          |                | Description                                                                                                    |
|---------------|----------------|----------------------------------------------------------------------------------------------------|
|               | Key            | Global default password configuration; configurable, unreadable; optional configuration                                      |
| Global        | Timeout        | Global server timeout; optional configuration                                                                                |
| Configuration | Retransmission | Global server retransmissions; optional configuration                                                                        |
|               | Dead Time      | Server death duration; optional configuration; default 0, indicating that the server will be revived immediately after death |

### **RADIU Server configuration**

Click **+Add** button below Server Configuration in current page to enter the configuration page, as shown in Figure 3-53. Table 4-20 describes the RADIUS Server Configuration items.

Table 4-20 The RADIUS Server Configuration items

| Item           | Description                                          |
|----------------|------------------------------------------------------|
| IP             | Server IP address                                    |
| Auth Port      | Server authentication port number; default 1812      |
| Key            | Server key; global configuration when not configured |
| Timeout        | Server timeout; default 5s                           |
| Retransmission | Server retransmission times, default 3 times         |

Figure 3-53 The RADIUS Server Configuration

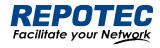

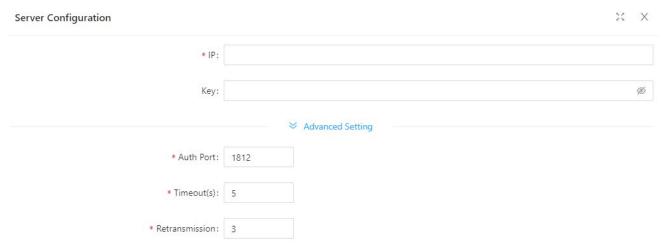

### 3.7 Control

#### 3.7.1 Serial Servers

#### 3.7.1.1 Overview

The serial device server is used to connect serial devices to the Ethernet. The serial device server supports bidirectional conversion and transmission of network data and serial data. Serial device server work in tcp-client mode, as shown in Figure 3-53.

Figure 3-53 Serial device server work in tcp-client mode

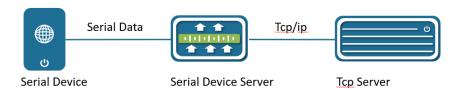

Serial device server in top-client mode provides client connections for TCP network servers. it actively initiates a connection and connect to the server to realize the interaction between serial device and top server. The Top/Ip and serial data are transparently transmitted in both directions. The serial device server supports to establish multiple TCP Clients to connect to different Top Server. Serial device server work in top-server mode, as show in Figure 3-54.

In TCP Server mode, the module monitors the local port, accepts and establishes a connection for data communication when a connection request is sent. Used for communication with TCP clients within a local area network. It is suitable for scenarios where there is no server in the LAN and there are multiple computers or mobile phones requesting data from the module.

Figure 3-54 Serial device server work in top-server mode

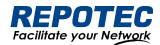

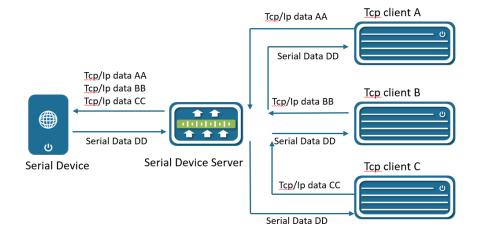

### 3.7.1.2 Configuring Serial Server

Select **Configuration** > **Control** > **Serial Server** from the navigation area. The system automatically displays the Serial Server Configuration page, as shown in Figure 3-55.

Figure 3-55 Serial Server Configuration Summary

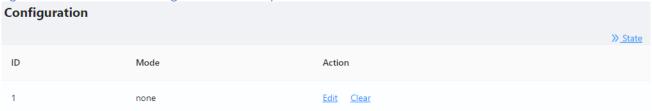

Click **Edit** button to enter Serial Server Configuration page, as shown in Figure 3-56. Table 3-25 describes the Serial Server Configuration items.

Figure 3-56 Serial Server Configuration

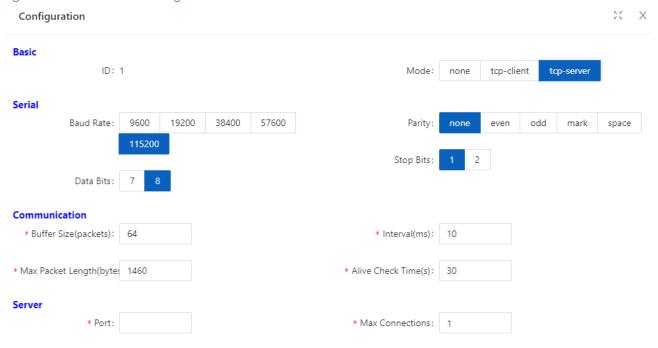

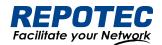

Table 3-25 Serial Server Configuration items

| Item              |                      | Description                                                                                                    |
|-------------------|----------------------|----------------------------------------------------------------------------------------------------|
| Basic             | ID                   | Serial port number                                                                                                    |
|                   | None                 | Shut down the serial port server                                                                                                    |
| Mode              | tcp-client           | Configure the working mode to tcp-client                                                                                                    |
|                   | tcp-server           | Configure the working mode to tcp-server                                                                                                    |
| Baud Rate         |                      | The baud rate of the serial port is configured, and there are five kinds of options: 9600, 19200, 38400, 57600, and 115200                                                                                            |
| Serial            | Data Bits            | The data bits of the serial port are configured, and there are two kinds of options: 7 and 8                                                                                                    |
|                   | Parity               | There are five types of configuration checksum methods: none, even, odd, mark, and space                                                                                                    |
|                   | Stop Bits            | There are two options for configuring the stop bit, 1 and 2                                                                                                    |
|                   | Buffer size          | Serial port data bits are transmitted at low speed, and the data is transferred from the network end to the serial port side to increase the fifo, improve the forwarding ability, the range < 0-128>, the default 64 |
|                   | Max packet<br>Length | The length of the serial port data packet, beyond the LEGGTH value, the packet is forwarded to the network end, the range <0-1460>, the default is 1460                                                               |
| Commu<br>nication | Interval             | If the interval between the bytes before and after the serial port data exceeds  MILLISECONDS, the post-byte data is recognized as the new message header byte  The range < 1-1000 >, the default is 10ms             |
|                   | Alive check time     | Configure the serial port server to keep alive, during which there is no data interaction, then active detection is initiated                                                                                         |
|                   | Remote IP            | Configure the remote connection IP address                                                                                                    |
| Client            | Remote port          | Configure the port number for the remote connection, ranging from < 1-65535>                                                                                                    |
|                   | Local port           | For optional configurations, the default system is automatically assigned                                                                                                    |
|                   | Port                 | Configure the tcp-server port number, which < range from 1-65535>                                                                                                    |
| Server            | Max connections      | The maximum number of connections in tcp-server mode, ranging from 1 to 65535 >                                                                                                    |

### 3.7.2 IO Control

IO control module is divided into DI, DO two parts. In current software, DO only supports simple manual control relay (DO) ON/OFF switching function, as shown in Figure 3-57. DI only supports input level high and low judgment, as shown in Figure 3-58.

Figure 3-57 DI Configuration page

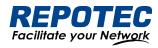

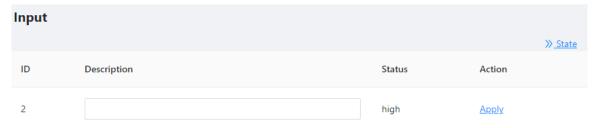

Figure 3-58 DO Configuration page

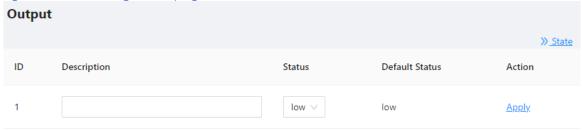

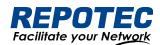

### 4 Advance

### **4.1 LLDP**

#### 4.1.1 Overview

In a heterogeneous network, a standard configuration exchange platform ensures that different types of network devices from different vendors can discover one another and exchange configuration.

The Link Layer Discovery Protocol (LLDP) is specified in IEEE 802.1AB. The protocol operates on the data link layer to exchange device information between directly connected devices. With LLDP, a device sends local device information as TLV (type, length, and value) triplets in LLDP Data Units (LLDPDUs) to the directly connected devices. Local device information includes its system capabilities, management IP address, device ID, port ID, and so on. The device stores the device information in LLDPDUs from the LLDP neighbors in a standard MIB. LLDP enables a network management system to quickly detect and identify Layer 2 network topology changes.

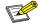

#### NOTE:

• TLV for PoE-related sections is not supported.

### 4.1.2 Configuring LLDP

### **LLDP** global Configuration

Select **Advance** > **Layer2** > **LLDP Configuration** in the navigation area to enter the Global Configuration page, as shown in Figure 4-1. Table 4-1 describes the Global Configuration items.

- 1. Click enable button behind "Status".
- 2. Type the boxes behind of the "System Name" and "Description".
- 3. Click **Apply** button to enable LLDP Configuration.

Figure 4-1 LLDP Global Configuration

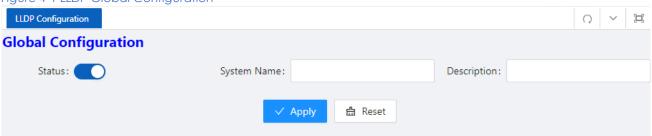

Table 4-1 LLDP Global Configuration Items

| Item        | Description                             |
|-------------|-----------------------------------------|
| Status      | Disabled: global disable                |
| 310103      | Enabled: global enable                  |
| System Name | The name of the device, can be empty    |
| Description | Description of the system, can be empty |

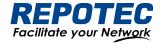

Apply Click to enable

### LLDP port setting

1. The LLDP port configuration page appears after global configuration was enabled, as shown in Figure 4-2.

Figure 4-2 LLDP port configuration status

| Port Configurati   | ion   |             |                     |                     |                 |                 |                            |              |
|--------------------|-------|-------------|---------------------|---------------------|-----------------|-----------------|----------------------------|--------------|
| <u> </u>           |       |             |                     |                     |                 |                 |                            | » LLDP State |
| Name               | State | Description | Agent<br>Circuit ID | Locally<br>Assigned | Chassis<br>Type | Port ID<br>Type | Management<br>Address Type | Action       |
| gigabitEthernet0/1 | TxRx  |             |                     |                     | mac-<br>address | if-name         | ip-address                 | <u>Edit</u>  |
| gigabitEthernet0/2 | TxRx  |             |                     |                     | mac-<br>address | if-name         | ip-address                 | <u>Edit</u>  |

2. Click **Batch Edit** button below "port configuration" or **Edit** button correspond of the port to enter the page for configuring ports, as shown in Figure 4-3. Table 4-2 describes the configuration items of configuring ports.

Figure 4-3 LLDP port status

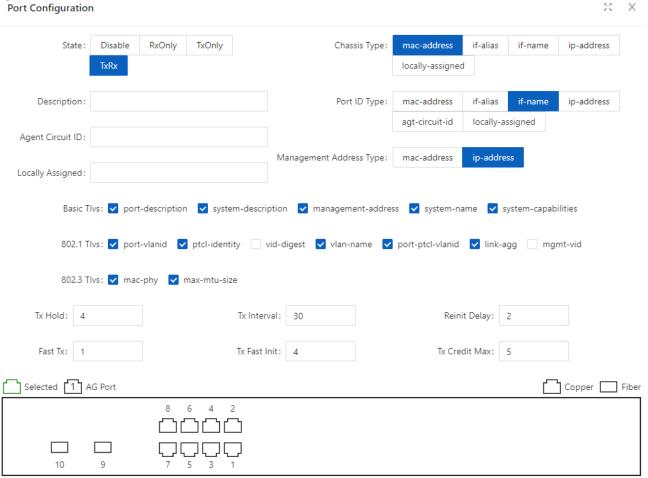

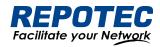

Table 4-2 LLDP port Configuration Items

| Table 4-2 LLDP port ( |                                                                                             |
|-----------------------|---------------------------------------------------------------------------------------------|
| Item                  | Description                                                                                 |
| Description           | Description of the currently configured LLDP port                                           |
| Agent Circuit ID      | Agent circuit identification. Can be used as a value for port-id-tlv                        |
| Locally Assigned      | Locally Assigned                                                                            |
|                       | Disabled: No LLDP packets are sent/receive on the interface                                 |
| Admin Status          | TxOnly: LLDP packets are sent on the interface                                              |
| 7.4111111014103       | RxOnly: LLDP packets are received on the interface                                          |
|                       | TxRx: LLDP packets are sent/receive on the interface                                        |
|                       | Mac-address: indicates the MAC address                                                      |
|                       | If-alias: Indicates the interface alias                                                     |
| Chassis Subtype       | If-name: indicates the interface name                                                       |
|                       | Ip-address: Indicates the IP address                                                        |
|                       | Locally-assigned: indicates local configuration                                             |
|                       | Mac-address: indicates the MAC address                                                      |
|                       | If-alias: Indicates the interface alias                                                     |
| Port ID Subtype       | If-name: indicates the interface name                                                       |
| Port ID Subtype       | Ip-address: Indicates the IP address                                                        |
|                       | Agt -circuit-id: Indicates the agt-circuit-id                                               |
|                       | Locally-assigned: indicates locally-assigned value                                          |
| Management            | Mac-address: Device MAC address                                                             |
| Address Subtype       | Ip-address: Device IP address                                                               |
|                       | port-description: port descriptor                                                           |
|                       | system-description: system descriptor                                                       |
| Basic Tlvs            | management-address: management address                                                      |
|                       | system-name: system name                                                                    |
|                       | system-capabilities: system capabilities                                                    |
|                       | port-vlanid: port's vlanid                                                                  |
|                       | ptcl -identity: protocol id                                                                 |
| 802.1 Tlvs            | vid-digest: vid digest                                                                      |
| 002.1 1173            | vlan-name: vlan name                                                                        |
|                       | port-ptcl - vlanid: port protocol vlanid                                                    |
|                       | link- agg mgmt -vid: Link Aggregation Management vid                                        |
|                       | mac-phy: The rate and duplex status supported by the port, whether it supports port rate    |
| 802.3 Tlvs            | auto-negotiation, whether the auto-negotiation function is enabled, and the                 |
|                       | current rate and duplex status                                                              |
|                       | max - mtu -size: maximum mtu value                                                          |
| Tyhold                | Transmission hold, the default value txFastInit is 4, used for packet TTL calculation; TTL= |
| Tx hold               | msgTxInterval * msgTxHold + 1                                                               |
| Tx interval           | Transfer intervals, default is 30 s; admin can change this value to any value               |
|                       | between5and 300.                                                                            |
|                       |                                                                                             |

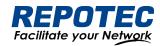

| Reinit delay   | Indicates the amount of delay between when adminStatus becomes 'disabled' and                 |
|----------------|-----------------------------------------------------------------------------------------------|
|                | when reinitialization is attempted. The default value of reinitDelay is 2 s.                  |
|                | Defines the time interval for the timer interval between two transfers within a fast transfer |
| Fast tx        | period (ie txFast is not zero). The default value for msgFastTx is 1; administrators can      |
|                | change this value to any value between 1 and 3600.                                            |
| Tx fast init   | This variable is used as the initial value of the txFast variable. This value determines the  |
| TX TGST II III | number of LLDPDUs transmitted during the fast transmission period.                            |
| Tx credit max  | Configure the maximum value of txCredit. The default value is 5. Administrators can           |
|                | change this value to any value in the range 1 to 10.                                          |

#### View LLDP State

In the current page, click the **LLDP State** button on the right to enter the LLDP state page, as shown in Figure 4-4, and the specific parameters are described as described in Table 4-3.

Figure 4-4 LLDP port statistics

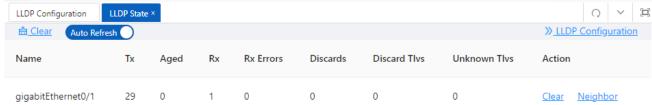

Table 4-3 LLDP port Configuration Items

| Item         | Description                                             |
|--------------|---------------------------------------------------------|
| Name         | Description of the currently configured LLDP port       |
| Tx           | The number of packets sented on the interface           |
| Aged         | The number of packets aged on the interface             |
| Rx           | The number of packets received on the interface         |
| Rx Errors    | The number of error packets received on the interface   |
| Discards     | The number of packets discarded on the interface        |
| Discard Tlvs | The number of tlv packets of discarded on the interface |
| Unknown Tlvs | The number of unknown tlvs packets on the interface     |
| CLEAR        | Clear counters on the current interface                 |

### View neighbor information

On the current LLDP state page, click the '**Neighbor**' button of the corresponding port to enter the neighbor information view interface.

Figure 4-5 LLDP neighbor information

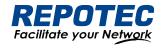

gigabitEthernet0/1 X

```
Neighbor
                 : F8-E4-3B-53-74-58
   System Name
   System Description :
   Port Description :
   TTL
                      : 3601
   System Capabilities : Routing
   Mandatory TLVs :
     CHASSIS ID TYPE :
     Chassis MAC Address: f8e4.3b53.7458
     Port MAC Address: f8e4.3b53.7458
   8021 ORIGIN SPECIFIC TLV
    Port Vlan id :0
    PP Vlan id
    Remote Protocols Advertised :
    Remote VID Usage Digest : 0
    Remote Management Vlan : 0
    Link Aggregation Status : Disabled
    Link Aggregation Port ID : 0
   8023 ORIGIN SPECIFIC TLV
    AutoNego Support : Supported Enabled
    AutoNego Capability : 1
    Operational MAU Type : 0
    Max Frame Size
    MED Capabilities : Capabilities
    MED Capabilities Dev Type : End Point Class-1
    MED Application Type : Reserved
    MED Vlan id: 0
    MED Tag/Untag: Untagged
    MED L2 Priority: 0
    MED DSCP Val : 0
```

# 4.2 IGMP Snooping

Internet Group Management Protocol Snooping (IGMP snooping) is a multicast constraining mechanism that runs on Layer 2 devices to manage and control multicast groups.

### 4.2.1 Principle of IGMP snooping

By analyzing received IGMP messages, a Layer 2 device running IGMP snooping establishes mappings between ports and multicast MAC addresses and forwards multicast data based on these mappings. As shown in Figure 4-6, when IGMP snooping is not running on the switch, multicast packets are flooded to all devices at Layer 2. However, when IGMP snooping is running on the switch, multicast packets for known multicast groups are multicast to the receivers, rather than broadcast to all hosts, at Layer 2.

Figure 4-6 Multicast forwarding before and after IGMP snooping runs

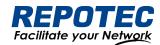

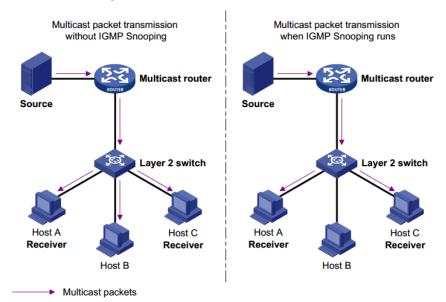

- 4.2.2 Configure the IGMP Snooping
- 4.2.2.1 Global Configuration

Select **Advance** > **Layer2** > **IGMP Snooping Configuration** in the navigation area to enter the Global Configuration page, as shown in Figure 4-7. Table 4-4 describes the IGMP snooping configuration items.

Figure 4-7 IGMP Global Configuration

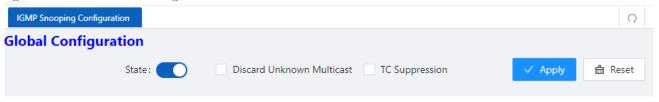

Table 4-4 IGMP snooping summary items

| Item          |                 | Description                                                             |
|---------------|-----------------|-------------------------------------------------------------------------|
|               | State           | Disabled: global disable                                                |
|               |                 | Enabled: global enable                                                  |
| Global        | Discard Unknown | If this option is enabled, unknown multicast traffic will be dropped by |
| Configuration | Multicast       | switch.                                                                 |
|               | TC Suppression  | If this option is enabled, topology change event will be ignored by     |
|               |                 | switch                                                                  |

- 4.2.2.2 IGMP Mrouter Interface Configuration
- 1. Select **Advance** > **Layer2** > **IGMP Snooping Configuration** in the navigation area to enter the IGMP Mrouter Interface page shown in Figure 4-8. Table 4-5 describes the IGMP Mrouter Interface configuration items.

Figure 4-8 IGMP Mrouter Interface

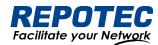

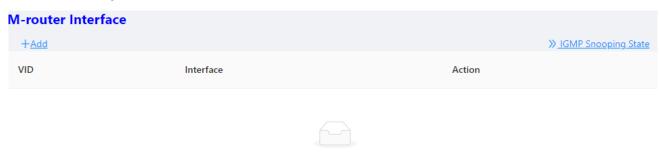

Table 4-5 IGMP IGMP Mrouter Interface items

| Item         |           | Description                 |
|--------------|-----------|-----------------------------|
| IGMP Mrouter | VID       | VLAN ID                     |
|              | Interface | Interface Name.             |
|              | Delete    | Click to delete this entry. |

2. Click the +Add button to create an IGMP Mrouter Interface, as shown in Figure 4-9. Configure 'Vid', 'Interface', click Ok.

Figure 4-9 Creating IGMP Mrouter Interface

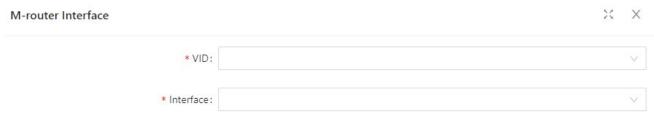

### 4.2.2.3 IGMP Static Group Configuration

1. Select Advance > Layer2 > IGMP Snooping Configuration in the navigation area to enter the IGMP Static Group page shown in Figure 4-10. Table 4-6 describes the IGMP Static Group configuration items.

Figure 4-10 IGMP Static Group

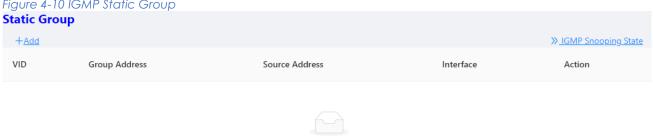

Table 4-6 IGMP IGMP Static Group items

| Item        |               | Description      |
|-------------|---------------|------------------|
| IGMP Static | VID           | VLAN ID          |
| Group       | Group Address | Group IP address |

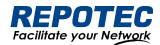

| Source Address | Source IP address           |
|----------------|-----------------------------|
| Interface      | Interface name.             |
| Delete         | Click to delete this entry. |

2. Click the **+Add** button to create an IGMP Static Group, as shown in Figure 4-11. Configure 'Vid', 'Group Address', 'Source Address', 'Interface', click **Ok**.

Figure 4-11 Creating IGMP Static Group

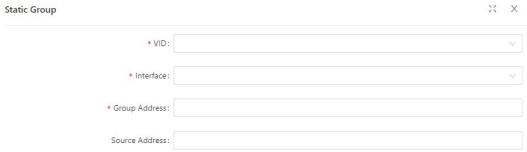

# 4.3 MAC Management

### 4.3.1 Overview

A device maintains a MAC address table for frame forwarding. Each entry in this table indicates the MAC address of a connected device, to which interface this device is connected and to which VLAN the interface belongs. A MAC address table consists of two types of entries: static and dynamic. Static entries are manually configured and never age out. Dynamic entries can be manually configured or dynamically learned and will age out.

Your device learns a MAC address after it receives a frame from a port, port A for example, as it executes the following steps.

- 1. Checks the frame for the source MAC address (MAC-SOURCE for example).
- 2. Looks up the MAC address table for an entry corresponding to the MAC address and do the following:
  - If an entry is found for the MAC address, updates the entry.
  - If no entry containing the MAC address is found, adds an entry that contains the MAC address and the receiving port (port A) to the MAC address table.
- 3. After the MAC address (MAC-SOURCE) is learned, if the device receives a frame destined for MAC-SOURCE, the device looks up the MAC address table and then forwards the frame from port A.

When forwarding a frame, the device adopts the following forwarding modes based on the MAC address table:

• Unicast mode: If an entry matching the destination MAC address exists, the device forwards the frame directly from the sending port recorded in the entry.

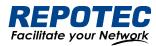

• Broadcast mode: If the device receives a frame with the destination address being all Fs, or no entry matches the destination MAC address, the device broadcasts the frame to all the ports except the receiving port.

Figure 4-11 MAC address table of the device

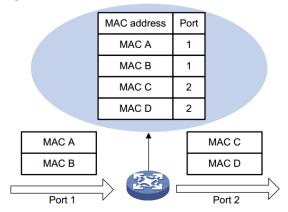

# 4.3.2 Configuring MAC addresses

MAC addresses configuration includes the configuring and displaying of static MAC address, Filter MAC Address, and the setting of MAC address entry aging time.

## **Global Configuration**

1. Select **Advance** > **Layer2** > **MAC Configuration** in the navigation area to enter the MAC global Configuration page shown in Figure 4-12. Table 4-7 describes the MAC Configuration items.

Figure 4-12 MAC global configuration

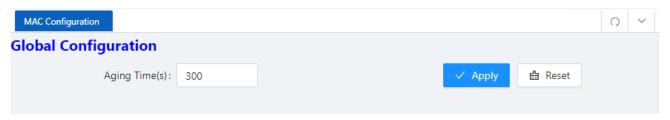

Table 4-7 MAC global configuration items

| Item          |       | Description                                                               |
|---------------|-------|---------------------------------------------------------------------------|
| Global        |       | Set the aging time for the MAC address, the default value is 300 seconds. |
| configuration | Apply | Click to enable                                                           |

#### Configuring static MAC address

1. Select **Advance** > **Layer2** > **MAC Configuration** in the navigation area to enter the Static MAC Address Configuration page shown in Figure 4-13.

Figure 4-13 MAC static address page

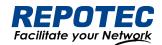

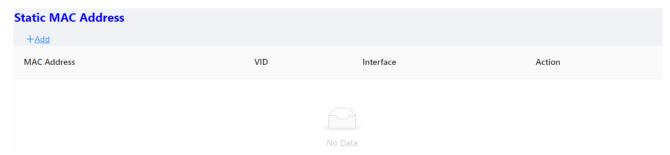

- 2. Click +Add to enter the page for creating static MAC address, as shown in Figure 4-14. Table
- 4-8 shows the detailed configuration for creating a static MAC address.
- 3. Type in MAC address box, for example '00eb.fc00.8877', select the VID in the VLAN drop down list, select the Interface in the Interface drop list.
- 4. Click **Ok** to end the operation.

Figure 4-14 Creating static MAC address

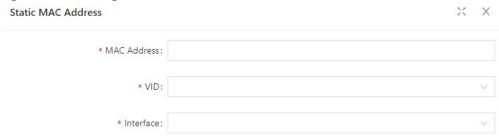

Table 4-8 Static MAC Address items

| Item           |             | Description                                               |
|----------------|-------------|-----------------------------------------------------------|
| Static         | MAC Address | Set the MAC address to be added.                          |
| Mac<br>Address | VID         | Sets the ID of the VLAN to which the MAC address belongs. |
| /\ddiess       | Interface   | Sets the port to which the MAC address belongs.           |

# Configuring Filter MAC address

1. Select Advance > Layer2 > MAC Configuration from the navigation area. The system automatically displays the Filter MAC Address page, as shown in Figure 4-15.

Figure 4-15 MAC static address page

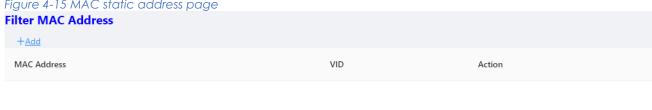

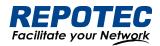

- 2. Click +Add to enter the page for creating filter MAC address, as shown in Figure 4-16. Table 4-
- 9 shows the detailed configuration for creating a filter MAC address.
- 3. Type in MAC address, for example '00eb.fc00.8877', select the VID in the VLAN drop down list.
- 4. Click **Apply** to end the operation.

Figure 4-16 Creating Filter MAC address

| Filter MAC Address |  |  | Χ |
|--------------------|--|--|---|
| * MAC Address:     |  |  |   |
| * VID:             |  |  | V |

Table 4-9 Filter MAC Address items

| Item          |             | Description                                               |
|---------------|-------------|-----------------------------------------------------------|
| Static<br>Mac | MAC Address | Set the MAC address to be filtered.                       |
| Address       | VID         | Sets the ID of the VLAN to which the MAC address belongs. |

# 4.4 DHCP Snooping

#### 4.4.1 Overview

DHCP snooping (Dynamic Host Configuration Protocol) is a security feature that acts like a firewall between untrusted hosts and trusted DHCP servers. When DHCP snooping is enabled on a VLAN, the system examines DHCP messages sent from untrusted hosts associated with the VLAN and extracts their IP addresses and lease information. This information is used to build and maintain the DHCP snooping database.

DHCP snooping is enabled on a per-VLAN basis. By default, the feature is inactive on all VLANs. You can enable the feature on a single VLAN or a range of VLANs.

#### **Trusted Sources**

The DHCP snooping feature determines whether traffic sources are trusted or untrusted. DHCP snooping acts as a guardian of network security by keeping track of valid IP addresses assigned to downstream network devices by a trusted DHCP server. The default trust state of all interfaces is untrusted.

#### **DHCP Snooping Limit Rate**

Configure the number of DHCP packets per second that an interface can receive, to reduce or eliminate the impact of DHCP packet attack from this interface.

### **MAC** Address Verification

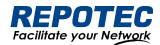

With DHCP snooping MAC address verification enabled, DHCP snooping verifies that the source MAC address and the client hardware address match in DHCP packets that are received on untrusted ports. The source MAC address is a Layer 2 field associated with the packet, and the client hardware address is a Layer 3 field in the DHCP packet.

#### Option-82 Insertion

DHCP Option82 option is also called DHCP relay agent information option, one of many dhcp options. The Option82 option is a DHCP option proposed to enhance the security of the DHCP server and improve the IP address allocation strategy. The addition and stripping of options are implemented by the relay component.

#### **DHCP** Database

The DHCP snooping feature dynamically builds and maintains the database using information extracted from intercepted DHCP messages. The database contains an entry for each untrusted host with a leased IP address if the host is associated with a VLAN that has DHCP snooping enabled. The database does not contain entries for hosts connected through trusted interfaces. When the Ip verify source function is enabled on the interface, database entries act as valid users on the interface.

# 4.4.2 Configuring DHCP Snooping

### Configuring DHCP Snooping globally

1. Select **Advance** > **Layer2** > **DHCP Snooping** from the navigation tree to enter the DHCP Snooping Configuration page, as shown in Figure 4-17. Table 4-10 describes the configuration items of configuring DHCP Globally.

Figure 4-17 DHCP Snooping global configuration

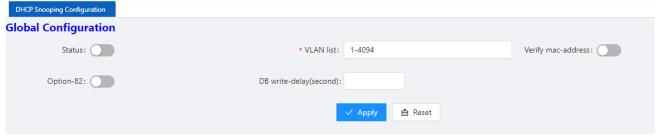

Table 4-10 The description of DHCP Snooping global configuration

| Item               | Description                                                                              |
|--------------------|------------------------------------------------------------------------------------------|
| Status             | Enable/Disable the DHCP Snooping globally                                                |
| Vlan               | Enable/Disable the DHCP Snooping on the vlans                                            |
| Verify mac-address | Verify the source MAC address and the client hardware address is matched in DHCP packets |
| option-82          | Enable/Disable option-82 insertion                                                       |

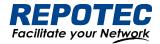

DB write-delay(s)

Configure the interval time database writing to flash

### Configuring DHCP Snooping ports

1. Select Advance > Layer2 > DHCP Snooping from the navigation tree, as shown in Figure 4-18.

Figure 4-18 DHCP Snooping interface configuration status

| Port Configuration | <u> </u> |                |                       |
|--------------------|----------|----------------|-----------------------|
| <u> </u>           |          |                | » DHCP Snooping State |
| Name               | Trust    | Ratelimit(pps) | Action                |
| gigabitEthernet0/1 | Disable  |                | <u>Edit</u>           |
| gigabitEthernet0/2 | Disable  |                | Edit                  |

- 2. Click **Batch Edit** button below "port configuration" or **Edit** button correspond of the port to enter the page for configuring ports.
- 3. Check the ports to be configured, click **EDIT** to enter the interface configuration page as shown in Figure 4-19. Table 4-11 describes the configuration items of configuring DHCP snooping interface configuration.

Figure 4-19 DHCP Snooping global configuration

| Port Configuration |         |                 |     |        | × ×      |
|--------------------|---------|-----------------|-----|--------|----------|
| Trust:             |         | Ratelimit(pps): |     |        |          |
| Selected 1 AG Port |         |                 |     | Coppe  | er Fiber |
| 10 9               | 8 6 4 2 |                 |     |        |          |
|                    |         |                 | All | Revert | Deselect |

Table 4-11 The description of DHCP snooping interface configuration

| Item           | Description                                                                   |
|----------------|-------------------------------------------------------------------------------|
| Trust          | determines whether traffic sources are trusted or untrusted                   |
| Ratelimit(pps) | Configure the number of DHCP packets per second that an interface can receive |

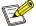

#### NOTE:

◆ Due to hardware limitations, for DHCP rate limit, when the limit value is not 0, the software rate limit is used, and when the limit value is 0, the hardware rate limit is used. Software rate limit will consume CPU resources.

View DHCP Snooping state

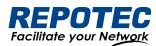

1. Click the **DHCP Snooping state** button in the current page to enter the DHCP Snooping state page, as shown in Figure 4-20. Table 4-12 describes the configuration items of configuring DHCP Snooping database.

Figure 4-20 DHCP Snooping database

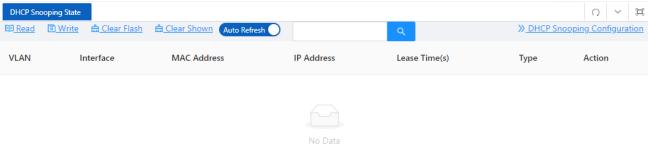

Table 4-12 The description of DHCP Snooping database

| Item   | Description                                                            |
|--------|------------------------------------------------------------------------|
| Search | Search database entries by fuzzy match the input strings               |
| WRITE  | Write database entries to flash                                        |
| READ   | Read database entries from flash                                       |
| CLEAR  | Clear database entries, you can narrow the scope by selecting keywords |

# 4.5 QinQ

#### 4.5.1 Overview

#### Introduction to QinQ

QinQ stands for 802.1Q in 802.1Q. QinQ is a flexible, easy-to-implement Layer 2 VPN technology based on IEEE 802.1Q. QinQ enables the edge device on a service provider network to insert an outer VLAN tag in the Ethernet frames from customer networks, so that the Ethernet frames travel across the service provider network (public network) with double VLAN tags. QinQ enables a service provider to use a single SVLAN to serve customers who have multiple CVLANs.

#### Background and benefits

The IEEE 802.1Q VLAN tag uses 12 bits for VLAN IDs. A device supports a maximum of 4094 VLANs. This is far from enough for isolating users in actual networks, especially in metropolitan area networks (MANs).

By tagging tagged frames, QinQ expands the available VLAN space from 4094 to 4094  $\times$  4094. QinQ delivers the following benefits:

- Releases the stress on the SVLAN resource.
- Enables customers to plan their CVLANs without conflicting with SVLANs.
- Provides an easy-to-implement Layer 2 VPN solution for small-sized MANs or intranets.

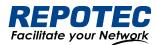

• Allows the customers to keep their VLAN assignment schemes unchanged when the service provider upgrades the service provider network.

### 4.5.2 QinQ configuration

### **VPN** Configuration

1. Select Advance > Layer2 > QinQ configuration in the navigation area. The system automatically enters the page as shown in Figure 4-21.

Figure 4-21 VPN Configuration summary

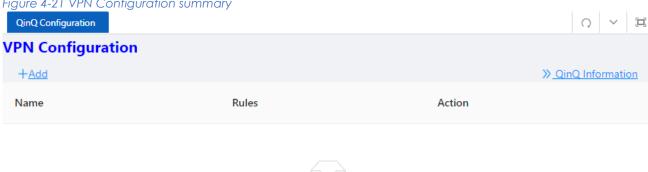

2. Click +Add button below "VPN Configuration" to enter the VPN rule creating page, as shown in Figure 4-22, Table 4-13 describes the items of configuring a QinQ rule.

Figure 4-22 VPN Configuration

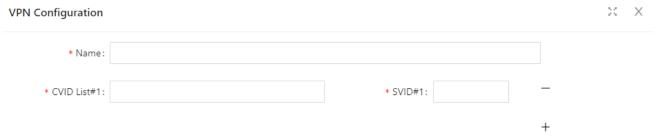

Table 4-13 VPN Configuration Description

| Item | Description                         |
|------|-------------------------------------|
| Name | The name of the VLAN VPNRule        |
| CVID | The ID of the customer VLAN         |
| SVID | The ID of the service provider VLAN |

#### **Port Configuration**

1. Select Advance > Layer2 > QinQ configuration in the navigation area. The system automatically enters the page as shown in Figure 4-24.

Figure 4-24 Port Configuration summary

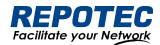

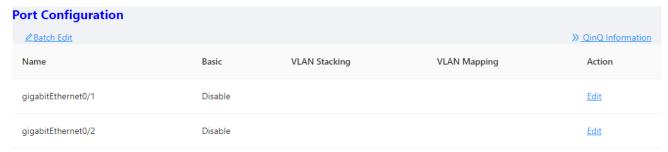

2. Click **Batch Edit** button below "Port Configuration" or **Edit** button correspond of the port to enter the QinQ port configuration page, as shown in Figure 4-25, Table 4-14 describes the items of configuring port.

Figure 4-25 Port Configuration

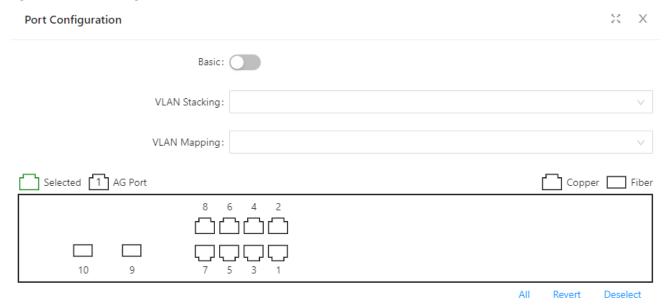

Table 4-14 The description of configuring a QinQ rule

| Item          | Description              |
|---------------|--------------------------|
| Basic         | Enable VLAN mapping mode |
| VLAN Stacking | Multi-layer tag mode     |
| VLAN Mapping  | tag replacement mode     |

### 4.6 ACL

#### 4.6.1 Overview

An access control list (ACL) is a set of rules (or permit or deny statements) for identifying traffic based on criteria such as source IP address, destination IP address, and port number. ACLs are essentially used for packet filtering. A packet filter drops packets that match a deny rule and permits packets that match a permit rule. ACLs are also widely used by many modules, for example, QoS and IP routing, for traffic identification.

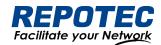

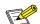

### NOTE:

• Unless otherwise stated, ACLs refer to IPv4 ACLs throughout this document.

### 4.6.2 Configuring Acls

### Configuring a rule for a basic IP ACL

- 1. Select **Advance** > **Security** > **ACL Configuration** in the navigation area.
- 2. Click the **+ADD ACL** button to enter the rule configuration page and choose the ACL type '**IP**' for a basic ACL as shown in Figure 4-26. Table 4-15 describes the configuration items of configuring an IP ACL.

Figure 4-26. Configuring a basic IP ACL

Type: IP IP-Extend MAC-Extend IP-Named IP-Named-Extend

\* Name:

\* Access Control: permit deny

\* Src Address:

\* Src Mask:

Table 4-15 The description of the basic IP ACL

| Item        |        | Description                                                                                                    |
|-------------|--------|----------------------------------------------------------------------------------------------------|
| ACL Type    | IP     | ACL of Standard IP                                                                                                    |
| Name        |        | The number of the rule, Between 1-99 or 1300-1999                                                                                                  |
| Туре        | Permit | Allows matched packets to pass                                                                                                    |
|             | Deny   | Drops matched packets                                                                                                    |
| Source      |        | Source IP address, such as 192.168.64.1                                                                                                    |
| Source Mask |        | The IP mask is reversed. If it matches the first 24 bits of the IP address, the mask is 255.255.255.0, which needs to be set to 00.00.00.255 here. |

- 3. Configure a rule for a basic ACL, and click Ok.
- 4. Click **Batch Edit** below "Port Configuration" to enter the ACL port configuration page, select the ACL rules of the corresponding port, as shown in Figure 4-27, and click **Ok**.

Figure 4-27 Apply the ACL rule to the port

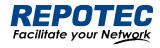

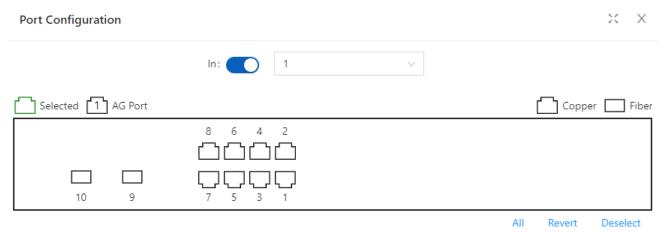

### Configuring a rule for an IP-Extend ACL

- 1. Select **Advance** > **Security** > **ACL Configuration** from the navigation tree.
- 2. Click the **+ADD ACL** button to enter the rule configuration page and select the ACL type '**IP-Extend**' for an IP-Extend ACL as shown in Figure 4-28. Table 4-16 describes the configuration items of configuring an IP-Extend ACL.

Figure 4-28. Configuring an IP-Extend ACL

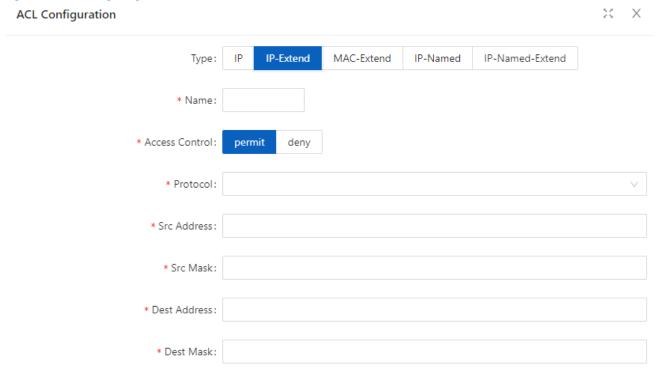

Table 4-16 The description of the IP-Extend ACL

| Item               |        | Description                                                                                           |
|--------------------|--------|----------------------------------------------------------------------------------------------------|
| ACL Type IP-Extend |        | Extend ACL, Match the protocol number, source IP address, and destination IP address of IPv4 packets. |
| Name               |        | The number of the rule, Between 100-199 or 2000-2699.                                                 |
| Туре               | Permit | Allows matched packets to pass                                                                        |

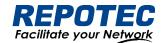

|                  | Deny | Drops matched packets                                                                   |
|------------------|------|-----------------------------------------------------------------------------------------|
|                  |      | Support common protocol message options, including tcp, udp, vrrp, igmp, gre,           |
| Protocol         |      | ipcomp, ospf, pim, rsvp, etc.                                                           |
| 11010001         |      | Support all IPv4 packets                                                                |
|                  |      | IPv4 packets that support custom protocols                                              |
| Source           |      | Source IP address, such as 192.168.64.1                                                 |
| Source mas       | sk   | The IP mask is reversed. If it matches the first 24 bits of the IP address, the mask is |
| 300ICE IIIG      | )K   | 255.255.255.0, which needs to be set to 00.00.00.255 here.                              |
| Destination      |      | Destination IP address, such as 192.168.64.100                                          |
| Destination mask |      | Enter a value to specify the subnet mask for the destination                            |
|                  |      | IP address. The IP mask is reversed.                                                    |

- 3. Configure a rule for a basic ACL, and click **Ok**.
- 4. Click **Batch Edit** below "Port Configuration" to enter the ACL port configuration page, select the ACL rules of the corresponding port, and click **Ok**.

#### Configuring a rule for a MAC-Extend ACL

- 1. Select Advance > Security > ACL Configuration from the navigation tree.
- 2. Click the **+ADD ACL** button to enter the rule configuration page and select the ACL type '**MAC-Extend**' for a MAC-Extend ACL as shown in Figure 4-29. Table 4-17 describes the configuration items of configuring a MAC-Extend ACL.

Figure 4-29. Configuring a MAC-Extend ACL

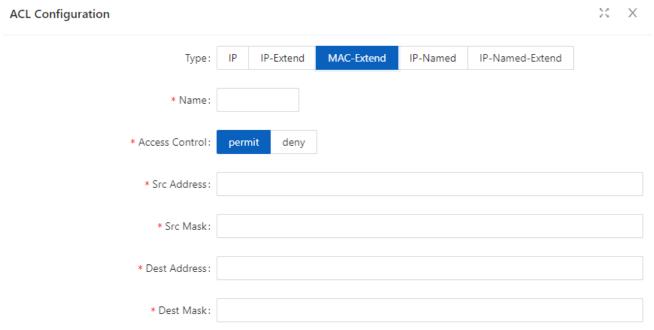

Table 4-17 The description of the MAC-Extend ACL

| Item    |            | Description                                                                      |
|---------|------------|----------------------------------------------------------------------------------|
| ACLType | MAC-Extend | Extended MAC ACL to match Layer 2 source MAC address and destination MAC address |

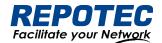

| Name             |        | The number of the rule, Between 200-699                                                                                                    |
|------------------|--------|----------------------------------------------------------------------------------------------------|
| T                | Permit | Allows matched packets to pass                                                                                                    |
| Туре             | Deny   | Drops matched packets                                                                                                    |
| Source           |        | Source IP address, such as 192.168.64.1                                                                                                    |
| Source mask      |        | The IP mask is reversed. If it matches the first 24 bits of the IP address, the mask is 255.255.255.0, which needs to be set to 00.00.00.255 here. |
| Destination      |        | Destination IP address, such as 192.168.64.100                                                                                                    |
| Destination mask |        | Enter a value to specify the subnet mask for the destination IP address.  The IP mask is reversed.                                                 |

- 3. Configure a rule for a basic ACL, and click Ok.
- 4. Click **Batch Edit** below "Port Configuration" to enter the ACL port configuration page, select the ACL rules of the corresponding port, and click **Ok**.

### Configuring a rule for an IP-Name ACL

- 1. Select Advance > Security > ACL Configuration from the navigation tree.
- 2. Click the **+ADD ACL** button to enter the rule configuration page and select the ACL type '**IP-Named**' for an IP-Named ACL, as shown in Figure 4-30. Table 4-18 describes the configuration items of configuring a IP-Named ACL.

Figure 4-30. Configuring an IP-Named ACL

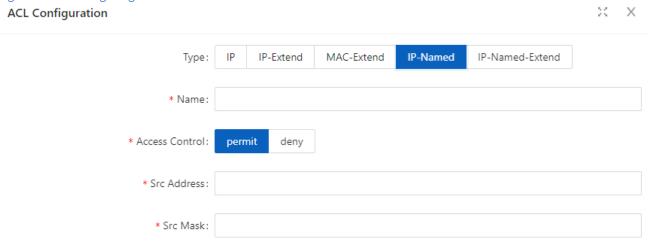

Table 4-18 The description of the IP-Named ACL

| Item        |          | Description                                                                     |
|-------------|----------|---------------------------------------------------------------------------------|
| ACLType     | IP-Named | Standard ACL, support name naming, the first character must be a letter         |
| Name        |          | String starting with a letter                                                   |
| Type Permit |          | Allows matched packets to pass                                                  |
| 1,00        | Deny     | Drops matched packets                                                           |
| Source      |          | Source IP address, such as 192.168.64.1                                         |
| Source mask |          | The IP mask is reversed. If it matches the first 24 bits of the IP address, the |
|             |          | mask is 255.255.255.0, which needs to be set to 00.00.00.255 here.              |
|             |          |                                                                                 |

3. Configure a rule for a basic ACL, and click **Ok**.

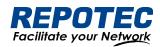

4. Click **Batch Edit** below "Port Configuration" to enter the ACL port configuration page, select the ACL rules of the corresponding port, and click **Ok**.

### Configuring a rule for an IP-Name-Extend ACL

- 1. Select Advance > Security > ACL Configuration from the navigation tree.
- 2. Click the **+ADD ACL** button to enter the rule configuration page and select the ACL type '**IP-Name-Extend**' for an IP-Name-Extend ACL as shown in Figure 4-31. Table 4-19 describes the configuration items of configuring an IP-Name-Extend ACL.

Figure 4-31 Configuring an IP-Name-Extend ACL

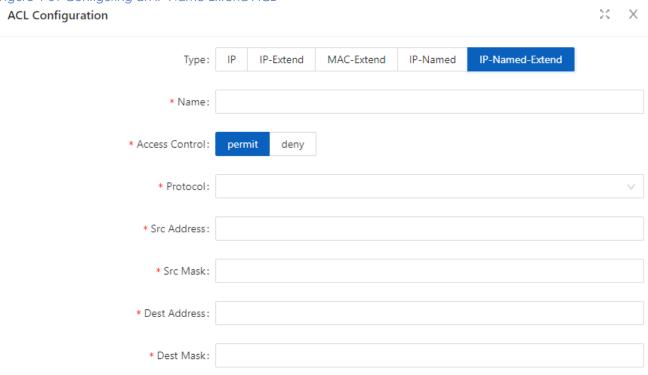

Table 4-19 The description of the IP-Name-Extend ACL

| Item        |                     | Description                                                                                                    |
|-------------|---------------------|----------------------------------------------------------------------------------------------------|
| ACL Type    | IP-Named<br>-Extend | Extended ACL, support name naming, the first character must be a letter                                                                                                    |
| Name        |                     | String starting with a letter                                                                                                    |
| Туре        | Permit              | Allows matched packets to pass                                                                                                    |
| ТУРС        | Deny                | Drops matched packets                                                                                                    |
| Protocol    |                     | Support common protocol message options, including tcp, udp, vrrp, igmp, gre, ipcomp, ospf, pim, rsvp, etc. Support all IPv4 packets IPv4 packets that support custom protocols |
| Source      |                     | Source IP address, such as 192.168.64.1                                                                                                    |
| Source mask |                     | The IP mask is reversed. If it matches the first 24 bits of the IP address, the mask is 255.255.255.0, which needs to be set to 00.00.00.255 here.                              |

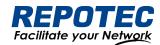

| Destination      | Destination IP address, such as 192.168.64.100                           |
|------------------|--------------------------------------------------------------------------|
| Destination mask | Enter a value to specify the subnet mask for the destination IP address. |
| Dosilianori mask | The IP mask is reversed.                                                 |

- 3. Configure a rule for a basic ACL, and click **Ok**.
- 4. Click **Batch Edit** below "Port Configuration" to enter the ACL port configuration page, select the ACL rules of the corresponding port, and click **Ok**.

### 4.7 QoS

### 4.7.1 Overview

Quality of Service (QoS) reflects the ability of a network to meet customer needs. In an internet, QoS evaluates the ability of the network to forward packets of different services. The evaluation can be based on different criteria because the network may provide various services. Generally, QoS performance is measured with respect to bandwidth, delay, jitter, and packet loss ratio during packet forwarding process.

### 4.7.2 Configuring Qos

#### **Enable Qos**

1. Select **Advance** > **Security** > **Qos Configuration** in the navigation area to enter the QoS Global Configuration page, as shown in Figure 4-32. Table 4-20 describes the QoS summary items.

Figure 4-32 QoS Global Configuration

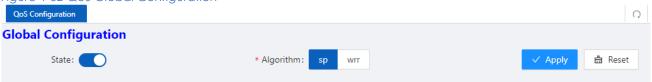

2. Click State button, choose Algorithm, **click** Apply to enable Qos.

Table 4-20 Descriptions of QoS summary

| Items                | Description |     |                                                                                                    |
|----------------------|-------------|-----|----------------------------------------------------------------------------------------------------|
|                      | State       |     | Enable QOS, all QOS functions do not support configuration before enabling                                                                                      |
| Qos<br>Configuration | Algorithm   | Sp  | Absolute priority scheduling, the queue ID is large, the priority is high, and the low-priority queue is processed after the high -priority queue is processed. |
|                      |             | Wrr | robin scheduling algorithm schedules each queue in turn according to the queue weight, from the largest to the smallest queue ID.                               |

#### **QoS Mapping**

1. In current page, click **Queue** button below "Qos Mapping" to enter Queue Configuration page, as shown in Figure 4-33. Table 4-21 describes the QoS summary items.

Figure 4-33 QoS Queue Configuration

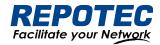

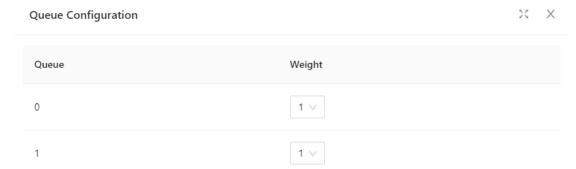

Table 4-21 Descriptions of Queue Configuration

| Items           | Description |                                                                                                    |  |
|-----------------|-------------|----------------------------------------------------------------------------------------------------|--|
| _               | Queue       | < 0, 7 >                                                                                                    |  |
| Queue<br>weight | weight      | < 0, 32>, the larger the value, the higher the weight, and the higher the probability of preferential processing of packets in this queue under the condition of channel congestion, 0 means infinity. |  |

2. Click **Cos** button below "Qos Mapping" to enter Cos Configuration page, as shown in Figure 4-34. Table 4-22 describes the Cos configuration items.

Figure 4-34 QoS Cos Configuration

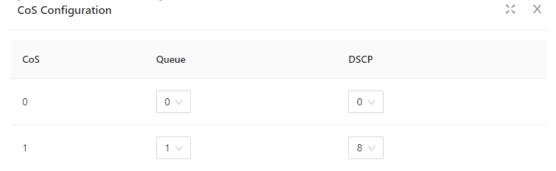

Table 4-22 Descriptions of Cos Configuration

| Items         |       | Description                                                                         |  |  |  |
|---------------|-------|-------------------------------------------------------------------------------------|--|--|--|
|               | CoS   | <0, 7>                                                                              |  |  |  |
|               |       | < 0, 7>, Cos - queue mapping relationship, based on the cos marked on the port,     |  |  |  |
| CoS           | Queue | modifying the packet egress queue takes effect when the port is configured          |  |  |  |
| Configuration |       | as no trust, trust cos or trust dscp and non-ip packets.                            |  |  |  |
|               | DSCP  | cos-dscp mapping relationship takes effect when the port is configured as no trust, |  |  |  |
|               | Doci  | trust cos or trust dscp and is not ip packets. Modify the packet dscp value.        |  |  |  |

3. Click **DSCP** button below "Qos Mapping" to enter DSCP Configuration page, as shown in Figure 4-35. Table 4-23 describes the DSCP configuration items.

Figure 4-35 QoS Cos Configuration

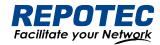

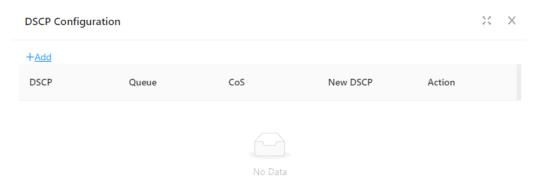

Table 4-23 Descriptions of Cos Configuration

| 10DIE 4-23 DE | escripiloris or | Cos Conliguration                                                                                                    |
|---------------|-----------------|----------------------------------------------------------------------------------------------------|
| Items         |                 | Description                                                                                                    |
|               | DSCP            | <0, 63>                                                                                                    |
|               | Queue           | < 0, 7>, dsp-queue mapping relationship, which takes effect when the port is configured as trust dscp and ip packets, modify the packet export queue                                       |
| DSCP          | CoS             | < 0, 7>, dscp-cos mapping relationship, which takes effect when the port is configured as trust dscp and ip packets, modify the cos field of the packet                                    |
| Map           | Nes DSCP        | < 0, 63 >, dscp-dscp mapping relationship, which takes effect when the port is configured as trust dscp and ip packets, first perform dscp-dscp mapping, and then perform dscp-cos mapping |

### Class Setting

1. In current page, click **+Add** button below "Class Setting" to enter Class Setting page, as shown in Figure 4-36. Table 4-24 describes the QoS summary items.

Figure 4-36 Class Setting page

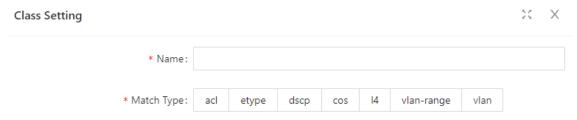

Table 4-24 Descriptions of Class Setting

| Items         |       | Description                                                                                             |
|---------------|-------|----------------------------------------------------------------------------------------------------|
| Class Setting | Name  | Create a category, define the category name                                                             |
|               | Match | Define match type, support associated ACL; Support packet etype, dscp, cos, l4port, vlan field matching |

### Policy Setting

1. In current page, click **+Add Policy** button below "Policy Setting" to enter Policy Setting page, as shown in Figure 4-37. Text the box behind "Name", click **Ok** button.

Figure 4-37 Class Setting page

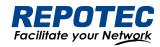

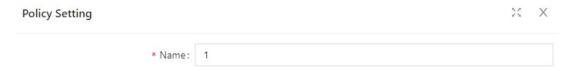

2. Click **+Add Policy Rule** button below "Policy Setting" to enter Policy Rule Setting page, as shown in Figure 4-38. Table 4-26 describes the QoS Rule Configuration items.

Figure 4-38 Rule Configuration page

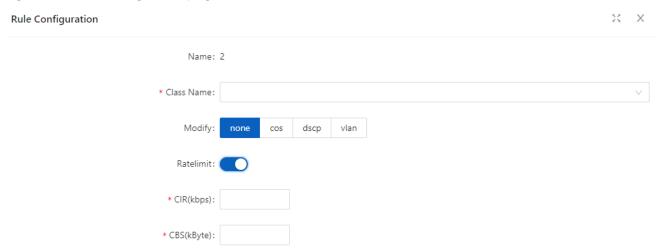

Table 4-26 Descriptions of Class Setting

| Items         |            | Description                                                  |  |  |  |  |
|---------------|------------|--------------------------------------------------------------|--|--|--|--|
|               | Name       | Rule name                                                    |  |  |  |  |
|               | Class Name | Create a policy, define a policy name                        |  |  |  |  |
| Rule          | Modify     | policy, supports modifying cos, dscp, vlan and other actions |  |  |  |  |
| Configuration | Ratelimit  | Action 2 corresponding to the strategy, speed limit          |  |  |  |  |
|               | CIR        | Speed limit waterline, unit kbps                             |  |  |  |  |
|               | CBS        | burst capability, unit Kbyte                                 |  |  |  |  |

### Port Configuration

1. In current page, click **+Batch Edit** button below "Port Configuration" to enter Port Configuration page, as shown in Figure 4-39. Table 4-27 describes the Port Configuration items.

Figure 4-39 Port Configuration page

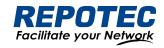

Port Configuration X X

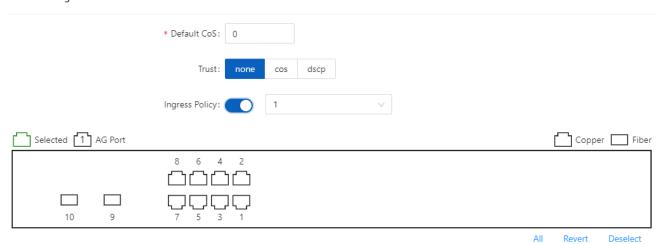

Table 4-27 Descriptions of Port Configuration

| 配置项                   |                   | 说明                                                                                                    |  |  |  |
|-----------------------|-------------------|----------------------------------------------------------------------------------------------------|--|--|--|
| Port<br>Configuration | Default<br>CoS    | <0,7>, when the configuration port is not trusted, or the configuration is trusted but the message does not meet the trust condition, the port default cos is used to mark the ingress message                                                                                                    |  |  |  |
|                       | Trust             | Support untrust, trust cos, trust dscp configuration. When in no trust mode, the entry stage modifies the cos field and dscp field of the message according to the default cos of the port; when trust cos is configured, the same as the no trust mode for untagged messages, and for tagged messages, choose the message with its own cos; When configuring trust dscp, for ip packets, select the packet with dscp, and for non-ip packets, it is the same as trust cos mode. |  |  |  |
|                       | Ingress<br>Policy | Select Ingress Policy                                                                                                    |  |  |  |

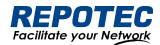

### 5 Maintenance

# 5.1 System Configuration

The system configuration module provides host name settings, services of Telnet, SSH, HTTP, HTTPS, and management IP setting.

### 5.1.1 Host name settings

Select **Maintenance** > **system configuration** from the navigation area to enter the system configuration page, as shown in Figure 5-1. User can set the host name of the switch here.

Figure 5-1 Management Information page

| Host name: SWITCH |  |
|-------------------|--|

#### 5.1.2 Services Enable

The service management module provides the following types of services: FTP, Telnet, SSH, SFTP, HTTP and HTTPS. You can enable or disable the services as needed. In this way, the performance and security of the system can be enhanced, thus secure management of the device can be achieved.

#### Telnet Server

The Telnet protocol is an application layer protocol that provides remote login and virtual terminal functions on the network.

#### SSH Server

Secure Shell (SSH) offers an approach to securely logging in to a remote device. By encryption and strong authentication, it protects devices against attacks such as IP spoofing and plain text password interception

#### HTTP Server

The Hypertext Transfer Protocol (HTTP) is used for transferring web page information across the Internet. It is an application-layer protocol in the TCP/IP protocol suite. You can log in to the device using the HTTP protocol with HTTP service enabled, accessing and controlling the device with Web-based network management.

#### HTTPS Server

The Secure HTTP (HTTPS) refers to the HTTP protocol that supports the Security Socket Layer (SSL) protocol. The SSL protocol of HTTPS enhances the security of the device in the following ways:

• Uses the SSL protocol to ensure the legal clients to access the device securely and prohibit the illegal clients;

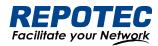

- Encrypts the data exchanged between the HTTPS client and the device to ensure the data security and integrity, thus realizing the security management of the device;
- Defines certificate attribute-based access control policy for the device to control the access right of the client, in order to further avoid attacks from illegal clients.

### Configuring service

- (1) Select **Maintenance** > **system configuration** from the navigation area to enter the system configuration page, as shown in Figure 5-2.
- (2) Check the box in front of the services, Click **Apply** button to enable service.
- (3) When HTTPS Server is enabled, the certificate and private key should be uploaded. If no certificate is specified, the device will use the default certificate.

Figure 5-2 Service page

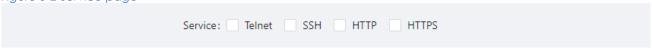

### 5.1.3 Management IP

(1) Select **Maintenance** > **system configuration** from the navigation area to enter the system configuration page, as shown in Figure 5-3. Table 5-1 lists the configuration items of the Management IP Address.

Figure 5-3 Management Information page

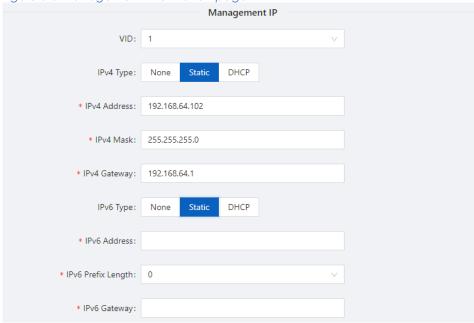

Table 5-1 Management Information configuration items

| Item | Description                       |
|------|-----------------------------------|
| VID  | Specify the management VLAN ID.   |
| VID  | The default management VLAN is 1. |

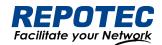

|                    | None: IPv4 management address is not used.                                          |  |  |  |  |
|--------------------|-------------------------------------------------------------------------------------|--|--|--|--|
| IPv4 Type          | Static: Select this option to manually specify an IPv4 address and the mask length  |  |  |  |  |
|                    | DHCP: Select the option to get an IPv4 address through DHCP.                        |  |  |  |  |
| IPv4 Address       | Specify the IPv4 management address.                                                |  |  |  |  |
| II V4 Addiess      | The default IP is 192.168.56.166.                                                   |  |  |  |  |
| IPv4 Mask          | Specify the IPv4 management mask.                                                   |  |  |  |  |
| 11 V4 MUSK         | The default mask is 255.255.255.0.                                                  |  |  |  |  |
| ID. A. Cartaviani  | Specify the IPv4 management gateway.                                                |  |  |  |  |
| IPv4 Gateway       | The default gateway is 192.168.56.1.                                                |  |  |  |  |
|                    | None: IPv6 management address is not used.                                          |  |  |  |  |
| IPv6 Type          | Static: Select this option to manually specify an IPv6 address and the mask length. |  |  |  |  |
|                    | DHCP: Select the option to get an IPv6 address through DHCP.                        |  |  |  |  |
| IPv6 Address       | Specify the IPv6 management address.                                                |  |  |  |  |
|                    |                                                                                     |  |  |  |  |
| IPv6 Prefix Length | Specify the IPv6 management address prefix length.                                  |  |  |  |  |
| IPv6 Gateway       | Specify the IPv6 management gateway.                                                |  |  |  |  |
|                    |                                                                                     |  |  |  |  |

# 5.2 File Management

The file management module includes basic information, image management, configuration management, certificate management, and page package management functions.

### 5.2.1 Basic Information

Select Maintenance > File Management > Basic Information from the navigation area to enter the page as shown in Figure 5-4. In the basic information page, you can view the usage of each partition of the device, and click the Clean button to clear the system log.

Figure 5-4 basic information page

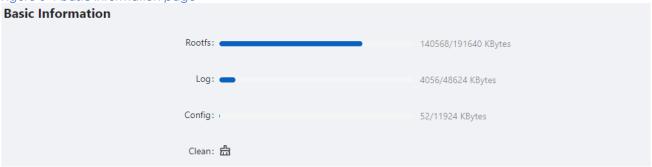

### 5.2.2 Image Management

Software upgrade allows you to obtain a target application file from the current host and set the file as the main boot file or backup boot file to be used at the next reboot.

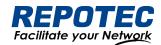

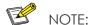

- A software upgrade takes some time. Do not perform any operation on the web interface during the upgrading procedure; otherwise, the upgrade operation may be interrupted.
- 1. Select **Maintenance** > **File Management** > **Image Management** from the navigation area to enter the page as shown in Figure 5-5.

Figure 5-5 Image Management page Image Management Configuration Management Certificate Management Page Package Management Images: Name Version Action release/6.0.0 (r503 active 437fd29) 2022-09-15 12:38:48 release/6.0.0 (r501 =standby c427091) 2022-09-06 14:02:16 Upgrade: Click or drag file to this area to upload

2. Click **Upgrade** button, In the pop-up dialog box, select the upgrade file corresponding to the device, the upgrade file is \*.bin format, and the upgrade process is shown in Figure 5-6. After upgrade finished, the device will be rebooted.

Figure 5-6 Flash new firmware image page

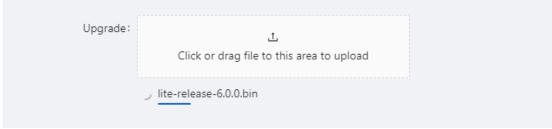

### 5.2.3 Configuration Management

Select **Maintenance** > **File Management** > **Image Management** from the navigation area to enter the page as shown in Figure 5-7.

Figure 5-7 Configuration File Management page

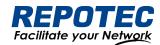

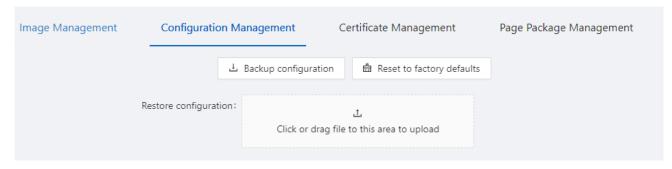

### Backup configuration

Click the **Backup configuration** button, a file download dialog box appears. You can save the file locally.

### Restore configuration

After you click the **Choose File** button in this figure, the file upload dialog box appears. You can select the \*. conf file to be uploaded, then the device will be reboot.

#### Reset to Factory Defaults

This operation restores the system to factory defaults, delete the current configuration file, and reboot the device. Click the **Reset to Factory Defaults** button to apply this operation.

### 5.2.4 Configuration Management

When you enable HTTPS, you need to upload the certificate and private key, as shown in Figure 5-8. If you do not specify a certificate, the device uses the default certificate.

Figure 5-8 Configuration File Management page

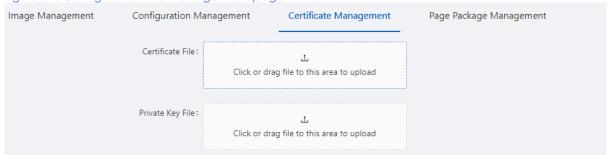

### 5.2.5 Page Package Management

The page package management module provides the ability to obtain the target page package file from the local host and apply the file as a device page package file, as shown in Figure 5-9.

Figure 5-9 Configuration File Management page

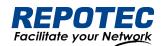

| Image Management | Configuration Ma | anagement     | Certificate Managemen              | it | Page Package Management |
|------------------|------------------|---------------|------------------------------------|----|-------------------------|
|                  | Upgrade package: | Click or drag | 上<br>g file to this area to upload |    |                         |

# 5.3 User Management

In the user management part, you can:

- Set the username, password.
- Create a new user.

Select **Maintenance** > **User Management** from the navigation area to enter the User Management page, as shown in Figure 5-10. Table 5-2 lists the configuration items of the User Management.

Figure 5-10 User Management page

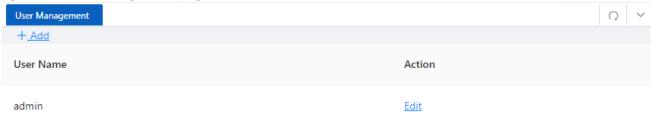

Table 5-2 Account configuration items

| Item    |        | Description                      |  |  |
|---------|--------|----------------------------------|--|--|
|         | Name   | User name                        |  |  |
| Account | Edit   | Click to change the password     |  |  |
|         | Delete | Click to delete the user account |  |  |
|         | +Add   | Click to create a new user       |  |  |

# 5.4 Time Management

The system time module allows you to display and set the device system time on the Web interface. The device supports setting system time through manual configuration and automatic synchronization of NTP server time.

An administrator cannot keep time synchronized among all the devices within a network by changing the system clock on each device, because this is a timeconsuming task and cannot guarantee clock precision.

Defined in RFC 1305, the Network Time Protocol (NTP) synchronizes timekeeping among distributed time servers and clients. NTP allows quick clock synchronization within the entire

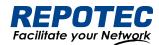

network and ensures a high clock precision so that the devices can provide diverse applications based on consistent time.

### 5.4.1 View the system time

Select **Maintenance** > **Time Management** from the navigation area to enter the time management page, as shown in Figure 5-11. The current system time and clock status are displayed. Table 5-3 shows the network time configuration items.

Figure 5-11 System time configuration page

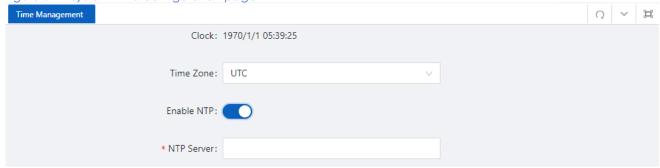

Table 5-3 System time configuration items

| Item       | Description                   |
|------------|-------------------------------|
| Clock      | System date and time          |
| Time Zone  | Choose time zone              |
| Enable NTP | Enable\Disable NTP            |
| NTP Server | Set the NTP server IP address |

### 5.4.2 Configuring System Time

- 1. Select **Maintenance** > **Time Management** from the navigation area to enter time management page.
- 2. Click synchronous button behind clock, then click **Apply** button, as shown in Figure 5-12. The time of the pc will be synchronized to the switch.
- 3. Click **Save** of the auxiliary area.

Figure 5-12 System time configuration page

Clock: 1970/1/1 05:55:48 C

Time Zone: UTC 

Enable NTP: 

Apply Reset

### 5.4.3 Configuring NTP Server

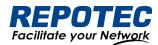

- 1. Select **Maintenance** > **Time Management** from the navigation area to enter time management page.
- 2. Enable NTP
- 3. Type 202.120.2.101 in the NTP Server IP box, as shown in Figure 5-13, click Apply.

Reset

4. Click **Save** of the auxiliary area.

Enable NTP:

\* NTP Server:

202.120.2.101

Figure 5-13 NTP Server Time configuration page
Clock: 2022/9/16 16:26:17

Time Zone: UTC

# 5.5 SNMP

Simple Network Management Protocol (SNMP) offers the communication rules between a management device and the managed devices on the network; it defines a series of messages, methods, and syntaxes to implement the access and management from the management device to the managed devices. SNMP has the following characteristics:

0

- Automatic network management. SNMP enables network administrators to search and modify information, find and diagnose network problems, plan for network growth, and generate reports on network nodes.
- SNMP shields the physical differences between various devices and thus realizes automatic management of products from different manufacturers. Offering only the basic set of functions, SNMP makes the management tasks independent of both the physical features of the managed devices and the underlying networking technology. Thus, SNMP achieves effective management of devices from different manufacturers, especially in small, high-speed, and low-cost network environments.

#### SNMP mechanism

An SNMP enabled network comprises Network Management Station (NMS) and agent.

- An NMS is a station that runs the SNMP client software. It offers a user-friendly interface, making it easier for network administrators to perform most network management tasks.
- An agent is a program on the device. It receives and handles requests sent from the NMS.
   Only under certain circumstances, such as interface state change, will the agent inform the NMS. NMS manages an SNMP enabled network, whereas agents are the managed network device. NMS and agents exchange management information through the SNMP protocol.

SNMP provides the following four basic operations:

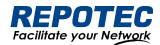

- Get operation: NMS gets the value of a certain variable of the agent through this operation.
- Set operation: NMS can reconfigure the value of one or more objects in the agent MIB
   (Management Information Base) by means of this operation.
- Trap operation: The agent sends traps to the NMS through this operation.
- Inform operation: The NMS sends traps to other NMSs through this operation.

### **SNMP** Configuration

- (1) Select Maintenance > SNMP from the navigation area to enter the SNMP page, as shown in Figure 5-15.
- (2) Select the SNMP version, configure the user, authentication encryption password, Trap host, and click the **Apply** button to complete the configuration.

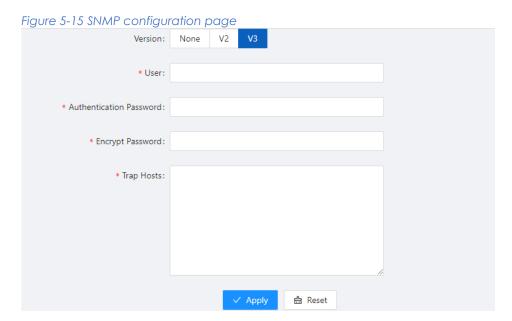

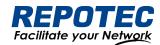

# 6 Diagnosis

## 6.1 Network Utilities

#### 6.1.1 Overview

#### Ping

You can use the ping function to check whether a device with a specified address is reachable, and to examine network connectivity. A successful execution of the ping command involves the following steps:

- 1. The source device sends an ICMP echo request (ECHO-REQUEST) to the destination device.
- 2. The destination device responds by sending an ICMP echo reply (ECHO-REPLY) to the source device after receiving the ICMP echo request.
- 3. The source device displays related statistics after receiving the reply. Output of the ping command falls into the following:
  - The ping command can be applied to the destination's host name or IP address. If the destination's host name is unknown, the prompt information is displayed.
  - If the source device does not receive an ICMP echo reply within the timeout time, it displays the prompt information and the statistics during the ping operation. If the source device receives an ICMP echo reply within the timeout time, it displays the number of bytes of the echo reply, the message sequence number, Time to Live (TTL), the response time, and the statistics during the ping operation. Statistics during the ping operation include number of packets sent, number of echo reply messages received, percentage of messages not received, and the minimum, average, and maximum response time.

#### Traceroute

By using the traceroute command, you can display the Layer 3 devices involved in delivering a packet from source to destination. This function is useful for identification of failed node(s) in the event of network failure.

The traceroute command involves the following steps in its execution:

- 1. The source device sends a packet with a TTL value of 1 to the destination device.
- 2. The first hop (the Layer 3 device that first receives the packet) responds by sending a TTL-expired ICMP message to the source, with its IP address encapsulated. In this way, the source device can get the address of the first Layer 3 device.
- 3. The source device sends a packet with a TTL value of 2 to the destination device.
- 4. The second hop responds with a TL-expired ICMP message, which gives the source device the address of the second Layer 3 device.

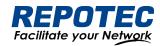

This process continues until the ultimate destination device is reached. In this way, the source device can trace the addresses of all the Layer 3 devices involved to get to the destination device.

The traceroute command can be applied to the destination's host name or IP address. If the destination's host name is unknown, the prompt information is displayed

### 6.1.2 Diagnostic tool operations

### ping operation

- 1. Select **Diagnosis** > **Network Utilities** from the navigation tree to enter the IPv4&IPv6 Ping configuration page.
- 2. Type the IPv4/IPv6 address of the destination device in the text box, as shown in Figure 6-1.
- 3. Click **PING** to execute the ping command, and you can see the result in the box below, as shown in Figure 6-2.

Figure 6-1 Network Utilities page

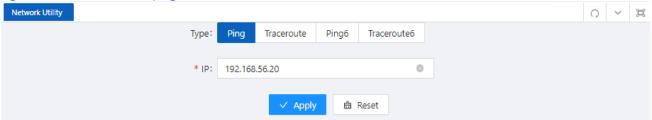

Figure 6-2 The ping result

```
Result: PING 192.168.56.20 (192.168.56.20) 56(84)
      bytes of data.
      64 bytes from 192.168.56.20: icmp_req=1
      ttl=128 time=1.04 ms
      64 bytes from 192.168.56.20: icmp req=2
      ttl=128 time=0.859 ms
      64 bytes from 192.168.56.20: icmp_req=3
      ttl=128 time=0.986 ms
      64 bytes from 192.168.56.20: icmp_req=4
      ttl=128 time=0.892 ms
      64 bytes from 192.168.56.20: icmp req=5
      ttl=128 time=0.821 ms
      --- 192.168.56.20 ping statistics ---
      5 packets transmitted, 5 received, 0% packet
      loss, time 4000ms
      rtt min/avg/max/mdev =
      0.821/0.920/1.046/0.091 ms
```

#### Traceroute operation

1. Select **Diagnostic** > **Network Utilities** from the navigation tree.

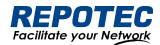

- 2. Type the destination IP address in the text box.
- 3. Click **TRACEROUTE** to execute the trace route command, and you see the result in the box below, as shown in Figure 6-3.

#### Figure 6-3 The trace route result

```
Result: traceroute to 163.177.151.110
(163.177.151.110), 20 hops max, 60 byte packets

1 192.168.1.1 0.598 ms
2 100.69.0.1 3.784 ms
3 218.104.224.29 3.628 ms
4 218.104.229.66 16.026 ms
5 218.104.229.37 24.969 ms
6 *
7 120.83.0.86 20.729 ms
8 120.80.137.202 21.808 ms
```

# 6.2 Optical Transceiver Information

Optical fiber is commonly used for long distance data transmission. However, when link issues occur, it is very costly to troubleshoot fiber cables and fiber transceivers at remote sites. To solve this problem, Moxa industrial Ethernet switches provide digital diagnostics and monitoring (DDM) functions on SFP optical fiber links and allow users to measure optical parameters and its performance from a central site. This function can greatly facilitate the troubleshooting process for optical fiber links and reduce costs for onsite debugging.

### 6.2.1 Displaying Optical Transceiver Information

Select **Diagnosis** > **Optical Transceiver Information** from the navigation area. The system automatically displays the optical transceiver information, as shown in Figure 6-4. Table 6-1 describes the optical transceiver information items.

Figure 6-4 optical transceiver information

| Transceiver Information |       |                       |                 |            |             |                  |                  |               |
|-------------------------|-------|-----------------------|-----------------|------------|-------------|------------------|------------------|---------------|
| Name                    | State | Transceiver<br>Status | Temperature(°C) | Voltage(V) | Current(mA) | RX<br>Power(dBm) | TX<br>Power(dBm) | Action        |
| gigabitEthernet0/9      | Down  | OK                    | 58(OK)          | 3.2104(OK) | 18.07(OK)   | -40(ALARM)       | -5.5(OK)         | <u>Detail</u> |
| gigabitEthernet0/10     | Down  | Transceiver<br>absent | NA              | NA         | NA          | NA               | NA               | <u>Detail</u> |

Table 6-1 optical transceiver information items

| Item  | Description                                      |
|-------|--------------------------------------------------|
| Name  | Switch port number that the SFP is plugged into. |
| State | The state of the fiber interface, up/down.       |

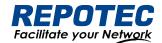

| Transceiver State   | The absent of the transceiver.                                   |
|---------------------|------------------------------------------------------------------|
| Temperature(degree) | SFP casing temperature                                           |
| Voltage(V)          | Voltage supply to the transceiver.                               |
| Current(mA)         | Current consumed by transceiver.                                 |
| Rx Power(dBm)       | The amount of light being received from the fiber optic cable    |
| TX Power(dBm)       | The amount of light being transmitted into the fiber optic cable |
| Detail              | Click to show the detail information of the transceiver.         |

# 6.2.2 Displaying detail information

Click **DETAIL** of the interface to enter the page of transceiver detail information. as shown in Figure 6-5.

Figure 6-5 transceiver detail information gigabitEthernet0/9

Transceiver Type: 1000BASE-LH-SFP

Connector Type: LC

Wavelength(nm): 1310

Link Length: SMF fiber(km): 20

Digital Diagnostic Monitoring: true

Alarm: RX Channel power low; RX Channel loss of signal

Vendor Serial Number: PQH429J

Vendor Name: OEM

Vendor OUI: 009065

Vendor Part Number: BL3412-20D-HW

Vendor Revision: 1.1

Manufacturing Date: 180927

Encoding: 8B10B

## 6.3 One-click Collection

Each functional module has its own running information, and generally, you need to view the output information for each module one by one. To receive as much information as possible in

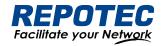

one operation during daily maintenance or when system failure occurs, the diagnostic information module allows you to save the running statistics of multiple functional modules to a file, and then you can locate problems faster by checking this file.

- 1. Select **Diagnosis** > **One-click Collection** from the navigation area to enter the page as shown in Figure 6-6.
- 2. When you click **One-click Collection** button, the system begins to generate the diagnostic information file, and after the file is generated, the File Download dialog box appears. You can save this file to the local host.

Figure 6-6 Backup log page

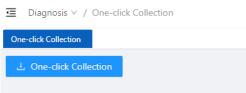

# 6.4 Dying Gasp

#### 6.4.1 Overview

The networking devices rely on a temporary back-up power supply on a capacitor, that allows for a graceful shutdown and the generation of the dying-gasp message. This temporary power supply is designed to last from 10 to 20 milliseconds to perform these tasks.

According to the definition in 802.3ah, when a device power failure event occurs, the device sends an OAM event message to its connected device. Since OAM is a point-to-point protocol, the power failure event message will not be sent to the next device that supports OAM. Continue to forward again. The device that receives a power failure event will output a power failure LOG prompt message.

In addition to the OAM alarm information, the power-off device will also send a trap message to the smmp server.

| Node information | Data                              |
|------------------|-----------------------------------|
| Mib files        | DOT3-OAM-MIB.mib                  |
| oid              | 1, 3, 6, 1, 2, 1, 158, 1, 6, 1, 4 |
| value            | dyingGaspEvent(257)               |

### 6.4.2 Configuring Dying Gasp

- 1. Select **Diagnosis** > **Dying gasp** from the navigation area to enter the page of dying gasp configuration page, as shown in Figure 6-7.
- 2. Select the box of dying gasp, click **Apply** button to enable dying gasp.

Figure 6-7 Dying gasp configuration page

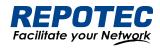

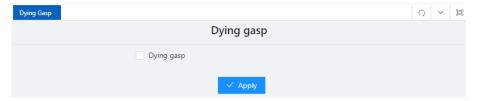